# Register your product and get support at www.philips.com/welcome

47PFL4606H 46PFL5606H

42PFL4x06H

42PFL3x06H

40PFL56x6H

37PFL4606H

32PFL5x06H

32PFL4606H

32PFL3x06H

DesignLine Tilt

DE Benutzerhandbuch

# **PHILIPS**

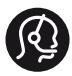

## **Contact information**

België/ Belgique 0800 80 190 Gratis/Gratuit CHAT www.philips.com/support

България 00800 11 544 24

Česká republika 800 142 840 Bezplatný hovor

Danmark 3525 8759 Lokalt opkald CHAT www.philips.com/support

Deutschland 0800 000 7520 (kostenfrei) ß chat www.philips.com/support

Ελλάδα 0 0800 3122 1280 Κλήση χωρίς χρέωση

España 900 800 655 Teléfono local gratuito solamente para clientes en España CHAT www.philips.com/support

Estonia 8000100288 kohalik kõne tariifi

France 0805 025 510 numéro sans frais CHAT www.philips.com/support

Hrvatska 0800 222778 free

Ireland South: 1 800 7445477 North: 0 800 331 6015

Italia 800 088774 Numero Verde

Қазақстан +7 727 250 66 17 local Latvia 80002794 local

Lithuania 880030483 local

Luxemburg/Luxembourg 080026550 Ortsgespräch/Appel local

Magyarország 06 80 018 189 Ingyenes hívás

Nederland 0800 023 0076 Gratis nummer

Norge 22 70 81 11 Lokalsamtale

Österreich 0800 180 016

Polska 00800 3111 318

Portugal 0800 780 902 Chamada Grátis

Россия (495) 961 1111 8800 200 0880 (бесплатный звонок по России)

România 0800-894910 Apel gratuit 0318107125 Apel local

Србија +381 114 440 841 Lokalni poziv

Slovensko 0800 004537 Bezplatný hovor

Slovenija 600 744 5477 lokalni klic

This information is correct at the time of print. For updated information, see www.philips.com/support.

Sverige 08 5792 9100 Lokalsamtal

Suisse/Schweiz/Svizzera 0800 002 050 Schweizer Festnetztarif/ Tarif réseau fixe France

Suomi 09 2311 3415 paikallispuhelu

**Türkiye** 444 7 445

United Kingdom 0800 331 6015 Toll Free

Українська 0-800-500-697

# Inhaltsangabe

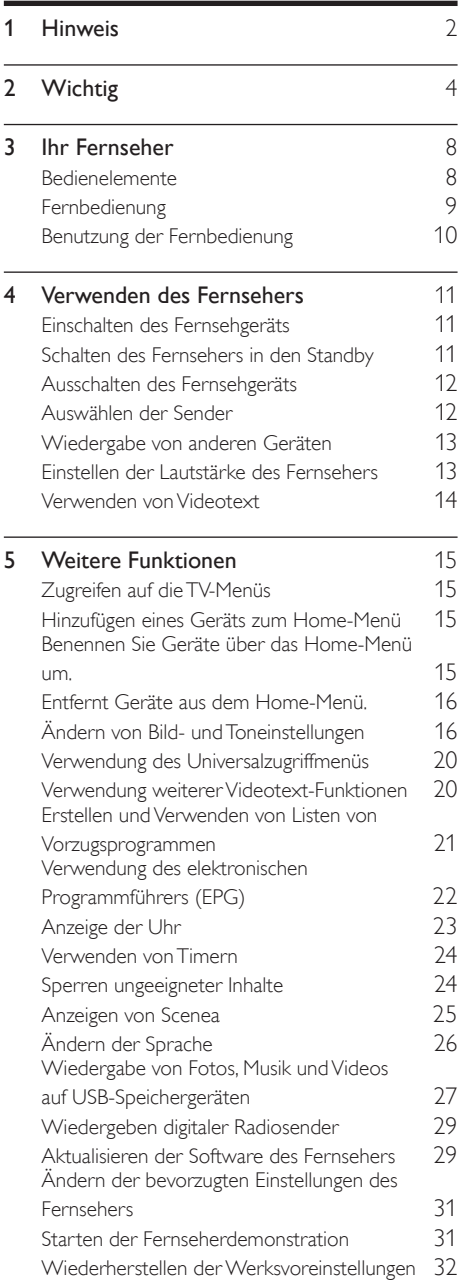

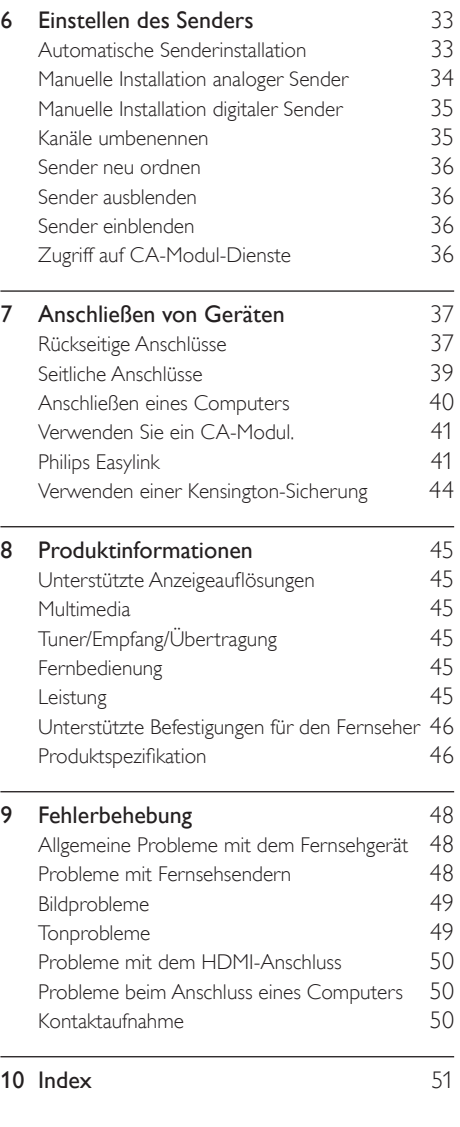

Deutsch Deutsch

# <span id="page-3-0"></span>1 Hinweis

2011 © Koninklijke Philips Electronics N.V. Alle Rechte vorbehalten.

Technische Daten können ohne vorherige Ankündigung geändert werden. Marken sind Eigentum von Koninklijke Philips Electronics N.V oder den jeweiligen Inhabern. Philips behält sich das Recht vor, Produkte jederzeit ohne die Verpflichtung zu ändern, frühere Lieferungen entsprechend nachzubessern.

Die Informationen in diesem Handbuch werden für den bestimmungsgemäßen Gebrauch des Systems als angemessen erachtet. Wenn das Produkt oder seine einzelnen Module oder Vorgänge für andere Zwecke verwendet werden als hier angegeben, ist eine Bestätigung für deren Richtigkeit und Eignung einzuholen. Philips gewährleistet, dass die Informationen an sich keine US-Patente verletzen. Alle anderen Gewährleistungen, gleich ob ausdrücklich oder konkludent, sind ausgeschlossen.

#### Garantiebedingungen

- Verletzungsgefahr, Beschädigungsgefahr für den Fernseher oder Erlöschen der Garantie! Versuchen Sie keinesfalls, den Fernseher selbst zu reparieren.
- Verwenden Sie Fernseher und Zubehör ausschließlich wie vom Hersteller vorgesehen.
- Der Warnhinweis auf der Rückseite des Fernsehers weist auf das Risiko von elektrischen Schlägen hin. Öffnen Sie niemals das Gehäuse des Fernsehers. Wenden Sie sich bei Service- oder Reparturarbeiten stets an den Kundenservice von Philips.

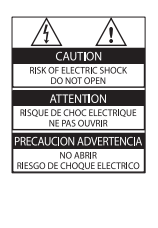

• Jeder Betrieb, der in diesem Handbuch ausdrücklich untersagt wird, und jegliche Einstellungen oder Montageverfahren, die in diesem Handbuch nicht empfohlen oder autorisiert werden, führen zum Erlöschen der Garantie.

#### Pixeleigenschaften

Dieses LCD-Produkt verfügt über eine hohe Anzahl von Farbpixeln. Obwohl der Prozentsatz der funktionsfähigen Pixel mindestens 99,999 % beträgt, können auf dem Bildschirm permanent dunkle oder helle Lichtpunkte (rot, grün oder blau) vorhanden sein. Hierbei handelt es sich um eine bauartbedingte Eigenschaft der Anzeige (innerhalb allgemeiner Industriestandards) und nicht um eine Fehlfunktion.

#### Elektromagnetische Verträglichkeit

Koninklijke Philips Electronics N.V. produziert und vertreibt viele Endkundenprodukte, die, wie jedes elektronische Gerät im Allgemeinen, elektromagnetische Signale aussenden und empfangen können.

Eines der grundsätzlichen

Unternehmensprinzipien von Philips ist es, für unsere Produkte alle notwendigen Gesundheitsund Sicherheitsmaßnahmen zu ergreifen, um allen anwendbaren rechtlichen Anforderungen zu entsprechen und die zum Zeitpunkt der Herstellung des Produkts anwendbaren EMV-Normen in vollem Maße einzuhalten. Philips verpflichtet sich, Produkte zu entwickeln, herzustellen und zu vertreiben, die keine gesundheitlichen Probleme hervorrufen. Philips kann wissenschaftlichen Studien zufolge bestätigen, dass die Produkte von Philips bei ordnungs- und zweckgemäßem Gebrauch sicher sind.

Philips beteiligt sich aktiv an der Entwicklung internationaler EMV- und Sicherheitsstandards und kann seine Produkte dadurch zu einem frühen Zeitpunkt den neuen Standards anpassen.

#### Netzsicherung (nur Großbritannien)

Dieses Fernsehgerät ist mit einem geprüften Kunststoffnetzstecker ausgestattet. Sollte die Netzsicherung gewechselt werden müssen, muss sie durch eine Sicherung mit dem Wert ersetzt werden, der auf dem Stecker angegeben ist (z. B. 10 A).

- 1 Entfernen Sie die Sicherungsabdeckung und die Sicherung.
- 2 Die Ersatzsicherung muss BS 1362 entsprechen und das ASTA-Prüfzeichen tragen. Sollte die Sicherung verlorengehen, wenden Sie sich an Ihren Händler, um den richtigen Typ zu ermitteln.
- 3 Setzen Sie die Sicherungsabdeckung wieder auf.

#### Copyright

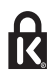

<sup>®</sup> Kensington und Micro Saver sind in den USA eingetragene Marken von ACCO World mit erteilten Eintragungen und anhängigen Anmeldungen in anderen Ländern weltweit.

# **DOLBY**

Hergestellt unter der Lizenz von Dolby Laboratories. Dolby und das Doppel-D-Symbol sind Marken von Dolby Laboratories.

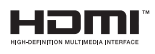

HDMI, das HDMI-Logo und High-Definition Multimedia Interface sind Marken oder eingetragene Marken von HDMI Licensing LLC in den Vereinigten Staaten und anderen Ländern.

Alle anderen eingetragenen Marken und nicht eingetragenen Marken sind Eigentum der jeweiligen Inhaber.

# <span id="page-5-0"></span>**Wichtig**

Lesen Sie bitte die gesamte Anleitung durch, bevor Sie das Fernsehgerät verwenden. Wenn Sie sich bei der Verwendung nicht an die folgenden Hinweise halten, erlischt Ihre Garantie.

#### **Sicherheit**

#### Risiko von Stromschlägen und Brandgefahr!

- Setzen Sie das Fernsehgerät weder Regen noch Wasser aus. Platzieren Sie niemals Behälter mit Flüssigkeiten wie Vasen in der Nähe des Fernsehgeräts. Wenn das Fernsehgerät außen oder innen mit Flüssigkeit in Kontakt kommt, nehmen Sie das Fernsehgerät sofort vom Stromnetz. Kontaktieren Sie das Philips Kundendienstzentrum, um das Fernsehgerät vor der erneuten Nutzung überprüfen zu lassen.
- Bringen Sie das Fernsehgerät, die Fernbedienung und die Batterien niemals in die Nähe von offenem Feuer oder anderen Wärmequellen wie auch direktem Sonnenlicht.

Um einen Brand zu verhindern, halten Sie Kerzen und andere Flammen stets vom Fernsehgerät, der Fernbedienung und den Batterien fern.

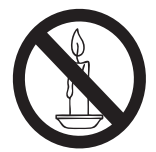

- Führen Sie keine Gegenstände in die Lüftungsschlitze oder andere Öffnungen des Fernsehgeräts ein.
- Wenn das Fernsehgerät geneigt wird, stellen Sie sicher, dass das Stromkabel nicht zu sehr gespannt wird. Wird das Netzkabel zu sehr gespannt, kann der Stecker herausrutschen oder ein Brand entstehen.

• Um die Stromversorgung des Fernsehgeräts zu trennen, muss der Netzstecker des Fernsehgeräts entfernt werden. Ziehen Sie immer am Stecker, um das Stromkabel vom Netzanschluss zu trennen, niemals am Kabel. Stellen Sie sicher, dass der Netzstecker, das Netzkabel und die Steckdose zu jeder Zeit gut erreichbar sind.

#### Kurzschluss- und Feuergefahr!

- Setzen Sie die Fernbedienung und die Batterien niemals Regen, Wasser oder übermäßiger Hitze aus.
- Vermeiden Sie die Ausübung von Kraft auf Steckdosen. Lockere Steckdosen können Funkenüberschlag oder Feuer verursachen.

#### Verletzungsgefahr und Beschädigungsgefahr für das Fernsehgerät!

- Zum Heben und Tragen eines Fernsehgeräts mit einem Gewicht von über 25 kg sind zwei Personen erforderlich.
- Wenn Sie das Fernsehgerät stehend aufstellen, verwenden Sie nur den mitgelieferten Sockel. Befestigen Sie den Sockel fest am Fernsehgerät. Stellen Sie das Fernsehgerät auf eine flache, ebene Fläche, die für das Gewicht des Fernsehers und des Sockels geeignet ist.
- Verwenden Sie bei Wandmontage des Geräts eine Wandhalterung, die das Gewicht des Fernsehgeräts tragen kann. Bringen Sie die Wandhalterung an einer Wand an, die das Gesamtgewicht von Fernsehgerät und Wandhalterung tragen kann. Koninklijke Philips Electronics N.V. haftet nicht für eine unsachgemäße Wandmontage, die Unfälle, Verletzungen oder Sachschäden zur Folge hat.
- Wenn Sie das Fernsehgerät verstauen möchten, nehmen Sie den Standfuß vom Fernsehgerät ab. Legen Sie das Fernsehgerät nie mit montiertem Standfuß auf die Rückseite.
- Stellen Sie vor dem Verbinden des Fernsehgeräts mit dem Netzanschluss sicher, dass die Netzspannung mit dem auf der Rückseite des Geräts aufgedruckten Wert übereinstimmt. Verbinden Sie das Fernsehgerät nicht mit dem Netzanschluss, falls die Spannung nicht mit diesem Wert übereinstimmt.
- Teile dieses Produkts können aus Glas sein. Seien Sie vorsichtig, um Verletzung und Beschädigungen zu vermeiden.

#### Verletzungsgefahr für Kinder!

Befolgen Sie diese Sicherheitshinweise, damit das Fernsehgerät nicht kippen kann und Kinder verletzen könnte:

- Stellen Sie das Fernsehgerät nie auf eine Fläche, die mit einem Tuch oder einem anderen Material bedeckt ist, das weggezogen werden kann.
- Stellen Sie sicher, dass kein Teil des Fernsehgeräts über die Ränder der Oberfläche hinausragt.
- Stellen Sie das Fernsehgerät nie auf hohe Möbelstücke (z. B. ein Bücherregal), ohne sowohl das Möbelstück als auch das Fernsehgerät an der Wand oder durch geeignete Hilfsmittel zu sichern.
- Weisen Sie Kinder auf die Gefahren des Kletterns auf Möbelstücke hin, um das Fernsehgerät zu erreichen.

#### Gefahr des Verschluckens von Batterien!

• Das Produkt bzw. die Batterien können eine münzähnliche Batterie enthalten, die verschluckt werden könnte. Bewahren Sie die Batterie jederzeit außerhalb der Reichweite von Kindern auf!

#### Risiko der Überhitzung!

• Platzieren Sie das Fernsehgerät nicht in einem geschlossenen Bereich. Das Fernsehgerät benötigt einen Lüftungsabstand von mindestens 10 cm um das Gerät herum. Stellen Sie sicher, dass Vorhänge und andere Gegenstände die Lüftungsschlitze des Fernsehgeräts nicht abdecken.

#### Verletzungs- und Feuergefahr und Gefahr der Beschädigung des Netzkabels!

- Stellen Sie weder das Fernsehgerät noch andere Gegenstände auf das Netzkabel.
- Trennen Sie das Fernsehgerät vor Gewittern vom Netz- und Antennenanschluss. Berühren Sie das Fernsehgerät, das Netzkabel oder das Antennenkabel während eines Gewitters nicht.

#### Gefahr von Hörschäden!

• Vermeiden Sie den Einsatz von Ohrhörern oder Kopfhörern bei hohen Lautstärken bzw. über einen längeren Zeitraum.

#### Niedrige Temperaturen

• Wenn das Fernsehgerät bei Temperaturen unter 5 °C transportiert wird, packen Sie das Fernsehgerät aus und warten, bis es Zimmertemperatur erreicht hat, bevor Sie es mit dem Netzanschluss verbinden.

#### <span id="page-7-0"></span>Bildschirmpflege

- Vermeiden Sie nach Möglichkeit die Anzeige statischer Bilder. Statische Bilder sind Bilder, die über einen längeren Zeitraum auf dem Bildschirm verbleiben. Dazu zählen beispielsweise Bildschirmmenüs, schwarze Balken und Zeitanzeigen. Falls dies nicht möglich ist, verringern Sie Bildschirmkontrast und -helligkeit, um Schäden am Bildschirm zu vermeiden.
- Trennen Sie vor dem Reinigen den Netzstecker des Fernsehgeräts von der Steckdose.
- Reinigen Sie das Fernsehgerät und den Rahmen mit einem weichen, feuchten Tuch. Verwenden Sie dabei keine Substanzen wie Alkohol, Chemikalien oder Haushaltsreiniger.
- Gefahr der Beschädigung des Fernsehbildschirms! Berühren Sie den Bildschirm nicht mit Gegenständen, drücken oder streifen Sie nicht mit Gegenständen über den Bildschirm.
- Um Verformungen und Farbausbleichungen zu vermeiden, müssen Wassertropfen so rasch wie möglich abgewischt werden.

#### Temperatur und Luftfeuchtigkeit

In seltenen Fällen kann sich je nach Temperatur und Luftfeuchtigkeit Kondenswasser an der Innenseite der Glasfront bilden. Um dem vorzubeugen, sollten Sie das Fernsehgerät keinem direkten Sonnenlicht, Hitze oder extremer Feuchtigkeit aussetzen. Falls sich Kondenswasser bildet, verschwindet es wieder, wenn das Fernsehgerät mehrere Stunden in Betrieb ist. Das Kondenswasser schadet dem Fernsehgerät nicht und verursacht keine Fehlfunktionen.

#### <span id="page-7-1"></span>Entsorgung von Altgeräten und Batterien

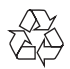

Ihr Gerät wurde unter Verwendung hochwertiger Materialien und Komponenten entwickelt und hergestellt, die recycelt und wiederverwendet werden können.

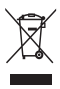

Befindet sich dieses Symbol (durchgestrichene Abfalltonne auf Rädern) auf dem Gerät, bedeutet dies, dass für dieses Gerät die Europäische Richtlinie 2002/96/EG gilt. Informieren Sie sich über die örtlichen Bestimmungen zur getrennten Sammlung elektrischer und elektronischer Geräte. Richten Sie sich nach den örtlichen Bestimmungen und entsorgen Sie Altgeräte nicht über Ihren Hausmüll.

Durch die korrekte Entsorgung Ihrer Altgeräte werden Umwelt und Menschen vor möglichen negativen Folgen geschützt.

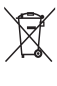

Ihr Produkt enthält Batterien, die der Europäischen Richtlinie 2006/66/EG unterliegen. Diese dürfen nicht mit dem normalen Hausmüll entsorgt werden.

Bitte informieren Sie sich über die örtlichen Bestimmungen zur gesonderten Entsorgung von Batterien, da durch die korrekte Entsorgung Umwelt und Menschen vor möglichen negativen Folgen geschützt werden.

#### <span id="page-8-0"></span>Umweltfreundlichkeit

Philips legt Wert darauf, seine innovativen Produkte so umweltverträglich wie möglich zu gestalten. Wir bemühen uns um mehr Umweltfreundlichkeit bei der Herstellung, um das Reduzieren schädlicher Substanzen und um eine energieeffiziente Nutzung. Unseren Kunden geben wir Hinweise zur Entsorgung und wir achten auf die Eignung der Produkte für das Recycling.

So greifen Sie auf die Energiespareinstellungen zu:

- 1 Drücken Sie, während Sie fernsehen, die grüne Taste auf der Fernbedienung.
- 2 Wählen Sie eine der folgenden Einstellungen:
	- [Energiesparmode]: Die energiebewusstesten Bildeinstellungen.
	- [Bild dunkel]: Wenn Sie lediglich die Audiowiedergabe des Fernsehgeräts verwenden, können Sie den Bildschirm des Fernsehgeräts ausschalten. Andere Funktionen laufen normal weiter.
	- [Lichtsensor]: Der Umgebungslichtsensor senkt die Helligkeit des Bildschirms ab, wenn das Umgebungslicht dunkler wird.
	- [Ungenutze Geräte ausschalten]: Wenn Sie EasyLink-kompatible Geräte anschließen, können Sie sie ausschalten.

# <span id="page-9-0"></span>3 Ihr Fernseher

Herzlichen Glückwunsch zu Ihrem Kauf und willkommen bei Philips! Um das Kundendienstangebot von Philips vollständig nutzen zu können, sollten Sie Ihren Fernseher unter www.philips.com/welcome registrieren.

# <span id="page-9-1"></span>Bedienelemente

- $\pi$   $\rightarrow$  +/-: Einstellen der Lautstärke
- $\widehat{a}$  (Home): Zugriff auf das Home-Menü.
- (3) CH +/-: Auswählen der Sender.
- (4) Leistung: Ein- bzw. Ausschalten des Fernsehgeräts.

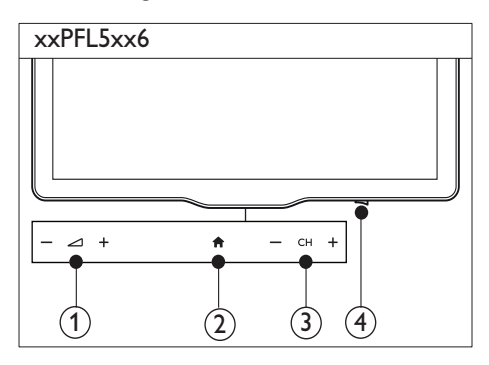

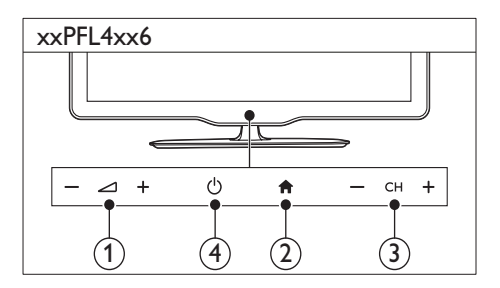

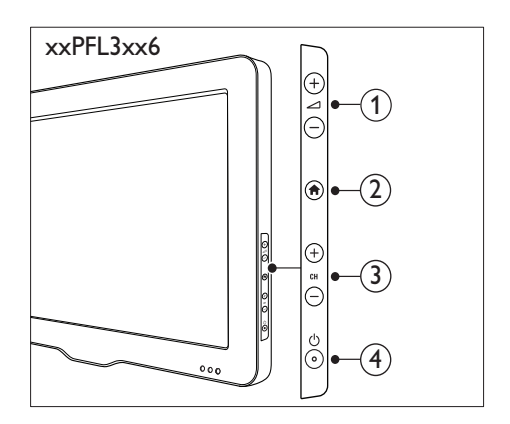

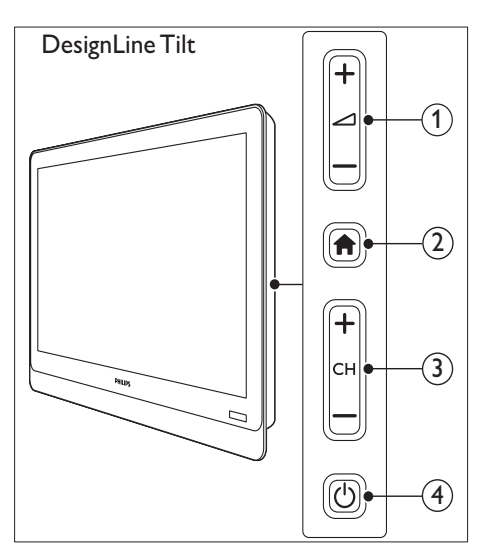

# <span id="page-10-0"></span>Fernbedienung

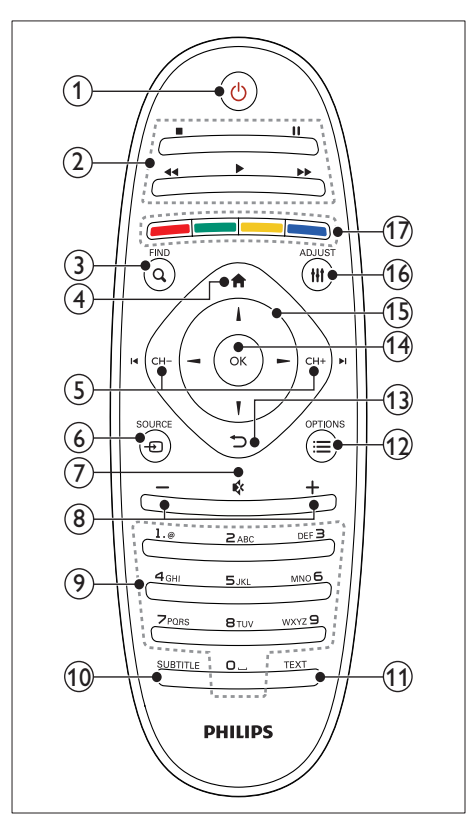

 $(1)$   $\circ$  (Standby-Ein)

• Einschalten des Fernsehgeräts oder Wechsel in den Standby-Modus.

#### (2) Wiedergabetasten

• Steuern der Video- oder Musikwiedergabe.

#### $(3)$  Q FIND

- Zugreifen auf das Menü zum Auswählen der Senderliste.
- $(4)$  <del> $\land$ </del> (Home)
	- Zugriff auf das Home-Menü.

#### $(5)$  I< CH -/CH +  $\blacktriangleright$ I (Zurück/Vor)

• Umschalten zwischen Kanälen, Navigieren durch die Menüseiten, Titel, Alben oder Ordner.

#### $6)$   $\oplus$  SOURCE

• Auswählen angeschlossener Geräte.

#### $(7)$   $\&$  (Stummschaltung)

• Aus- bzw. Wiedereinschalten der Audioausgabe.

#### $(8)$  +/- (Lautstärke)

• Einstellen der Lautstärke

#### $(9)$  0-9 (Zahlentasten)

• Auswählen von Sendern.

#### (10) SUBTITLE

• Aktivieren bzw. Deaktivieren von Untertiteln.

#### $(11)$  TEXT

• Aktivieren bzw. Deaktivieren des Videotexts.

#### $\Omega \equiv$  OPTIONS

• Zugreifen auf Optionen für die aktuelle Aktivität oder Auswahl.

#### $(13)$   $\rightarrow$  (Zurück)

• Zurückkehren zum vorherigen Menü oder Verlassen einer Funktion.

#### $(14)$  OK

• Bestätigen einer Eingabe oder Auswahl.

#### $(15)$   $\triangle \blacktriangledown \blacktriangle \blacktriangleright$  (Navigationstasten)

• Navigieren durch die Menüs und Auswählen von Elementen.

#### $(16)$  HI ADJUST

Zugreifen auf das Menü, um Einstellungen anzupassen.

#### (17) Farbtasten

• Auswahl von Aufgaben oder Optionen

# <span id="page-11-0"></span>Benutzung der Fernbedienung

Halten Sie die Fernbedienung nahe an den Fernseher und richten Sie sie auf den Fernbedienungssensor aus. Stellen Sie sicher, dass die Sichtlinie zwischen Fernbedienung und Fernseher nicht durch Möbel, Wände oder andere Gegenstände verstellt wird.

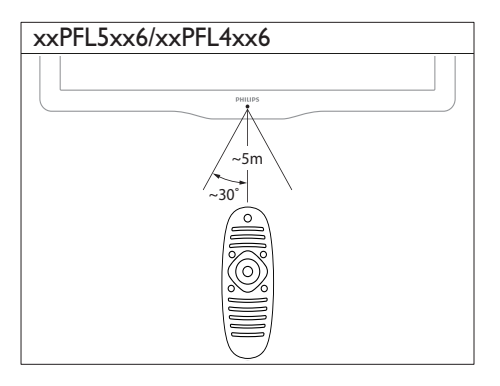

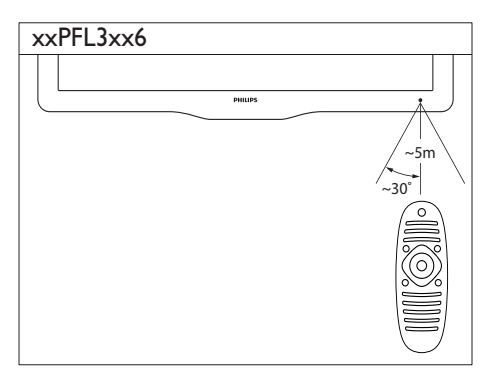

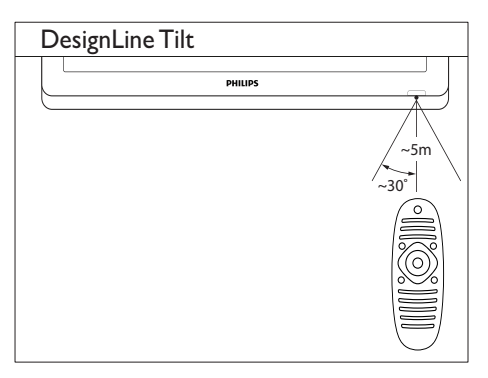

# <span id="page-12-0"></span>4 Verwenden des **DesignLine Tilt** Fernsehers

Dieser Abschnitt ist eine Anleitung zu den grundlegenden Funktionen Ihres Fernsehers.

# <span id="page-12-1"></span>Einschalten des Fernsehgeräts

- Drücken Sie den Ein-/Ausschalter am Fernsehgerät.
	- » Das Fernsehgerät reagiert erst nach einer kurzen Verzögerung.

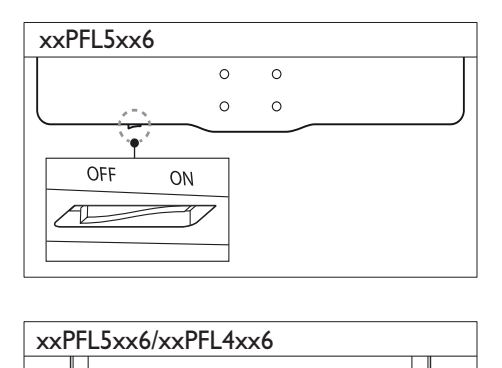

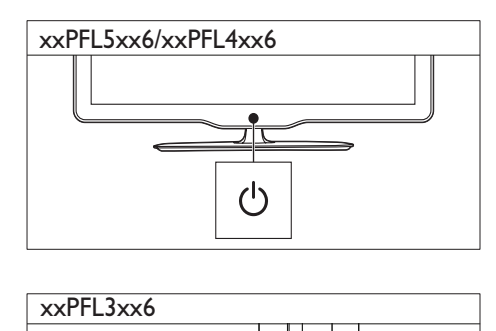

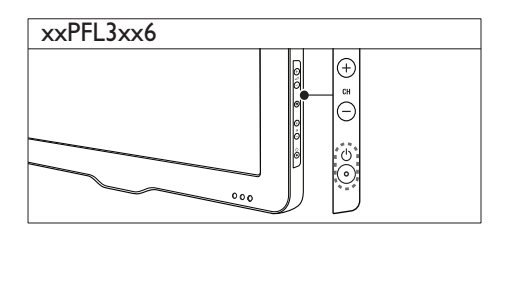

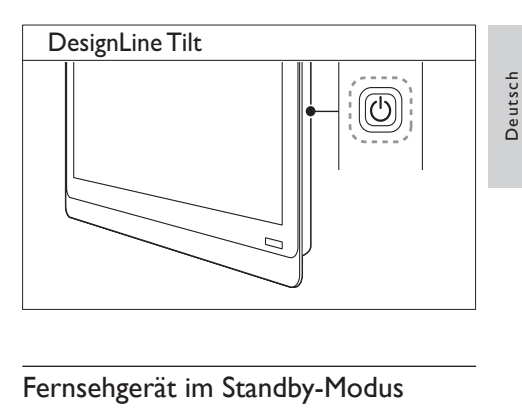

Deutsch

#### Fernsehgerät im Standby-Modus

• Drücken Sie (Standby-Ein) auf der Fernbedienung.

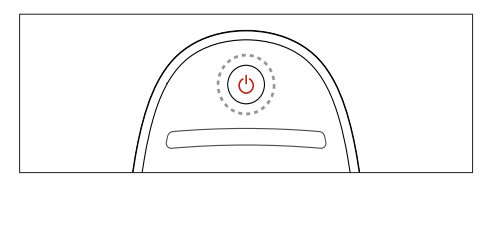

# <span id="page-12-2"></span>Schalten des Fernsehers in den Standby

- Drücken Sie auf der Fernbedienung nochmals  $\circlearrowright$  (Standby-Ein).
	- » Der Sensor der Fernbedienung am Fernsehgerät wechselt zu rot.

# <span id="page-13-0"></span>Ausschalten des Fernsehgeräts

- Drücken Sie erneut den Ein-/Ausschalter am Fernsehgerät.
	- » Der Sensor der Fernbedienung am Fernsehgerät schaltet sich aus.
	- » Für xxPFL5xx6 verbraucht der Fernseher jetzt keinen Strom mehr.
	- » Für xxPFL4xx6, xxPFL3xx6, and DesignLine Tilt: Der Fernseher verbraucht auch im Standby-Modus Strom, wenn auch nur eine sehr geringe Menge. Wird der Fernseher längere Zeit nicht genutzt, ziehen Sie das Stromkabel aus der Steckdose oder schalten Sie es über den Ein-/ Ausschalter aus.

#### Hinweis

• Wenn Sie Ihre Fernbedienung nicht finden können und den Fernseher aus dem Standby einschalten möchten, drücken Sie CH+/- am Fernseher.

# <span id="page-13-1"></span>Auswählen der Sender

• Drücken Sie CH+ oder CH- auf der Fernbedienung.

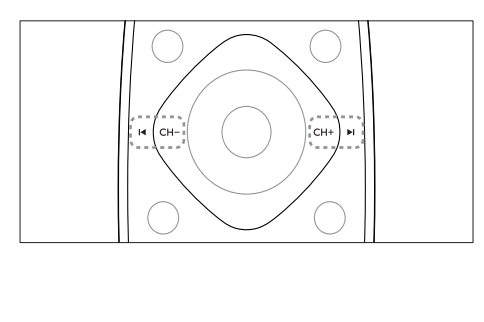

Drücken Sie CH +/- am Fernsehgerät.

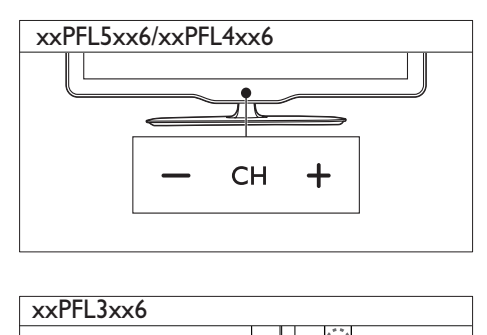

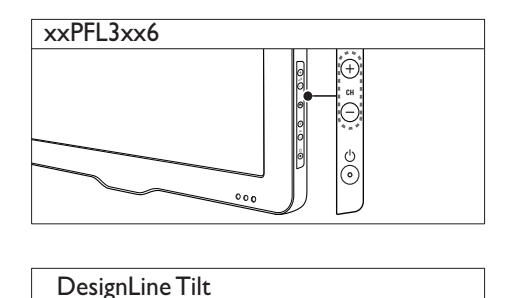

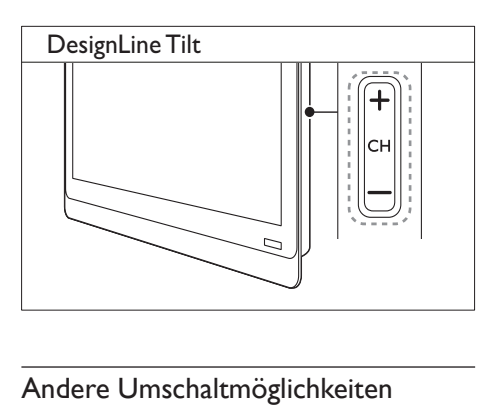

#### Andere Umschaltmöglichkeiten zwischen Sendern

- Geben Sie über Zahlentasten eine Sendernummer ein.
- Drücken Sie <a>
GACK) auf der Fernbedienung, um zum vorher angezeigten Sender zurückzukehren.

#### Hinweis

• [Wenn Sie eine Favoritenliste verwenden, können Sie](#page-22-0)  [nur diese Kanäle in der Liste auswählen](#page-22-0) (siehe 'Erstellen und Verwenden von Listen von Vorzugsprogrammen' auf Seite [21\)](#page-22-0).

#### <span id="page-14-3"></span>Verwenden der Sendervorschau

Die Senderliste ermöglicht eine Vorschau aller verfügbaren Sender.

- Drücken Sie die Taste Q FIND.
	- » Die Senderliste wird angezeigt.
	- » Für die Vorschau müssen Sie einen Sender auswählen.
	- » Um einen Sender anzuzeigen, wählen Sie ihn aus und drücken dann OK.

## <span id="page-14-0"></span>Wiedergabe von anderen Geräten

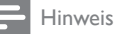

• Bevor Sie ein Gerät als Quelle auswählen, müssen Sie das Gerät einschalten.

#### <span id="page-14-2"></span>Auswählen eines Geräts über die Quellenliste

Drücken Sie die Taste **ED SOURCE** 

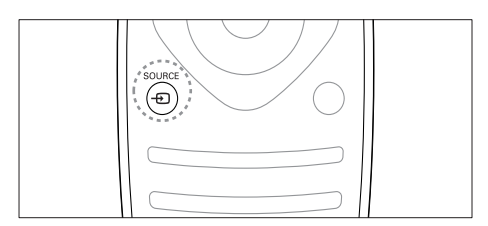

- » Die Quellenliste wird angezeigt.
- 2 Drücken Sie  $\blacktriangle \blacktriangledown$ . um ein Gerät auszuwählen.
- 3 Drücken Sie OK, um Ihre Auswahl zu bestätigen.
	- » Der Fernseher schaltet auf das ausgewählte Gerät um.

# <span id="page-14-1"></span>Einstellen der Lautstärke des Fernsehers

• Drücken Sie +/- auf der Fernbedienung.

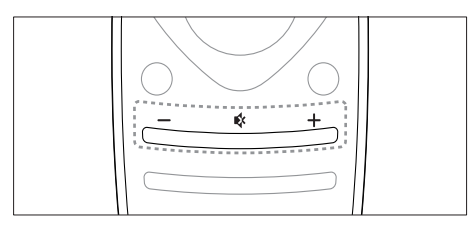

• Drücken Sie +/- am Fernsehgerät.

# $x \times PFL5x$ <br> $x \times PFL3x$ xxPFL5xx6/xxPFL4xx6

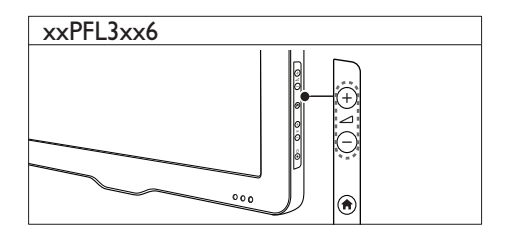

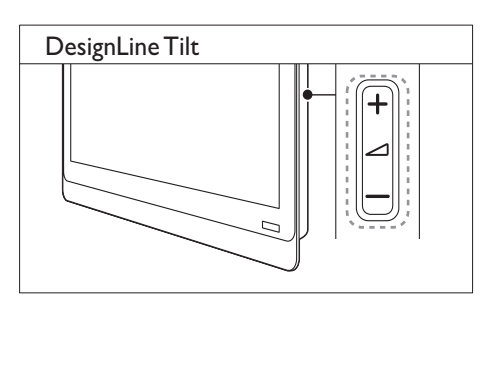

#### Stummschaltung ein/aus

- Drücken Sie  $\ast$ , um den Ton auszuschalten.
- Drücken Sie  $\&$  erneut, um den Ton wieder einzuschalten.

# <span id="page-15-0"></span>Verwenden von Videotext

1 Drücken Sie die Taste TEXT.

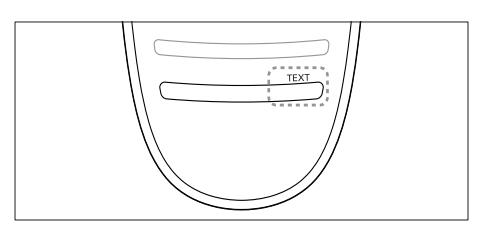

- » Die Startseite wird angezeigt.
- 2 Verwenden Sie eine der folgenden Möglichkeiten, um eine Seite auszuwählen:
	- Drücken Sie die Zahlentasten, um eine Seitennummer einzugeben.
	- Drücken Sie I< oder >I, um die nächste oder die vorherige Seite anzuzeigen.
	- Drücken Sie Farbtasten, um einen farbkodierten Eintrag zu wählen.
	- Drücken Sie (BACK), um zu einer vorher angezeigten Seite zurückzukehren.
- 3 Drücken Sie TEXT, um den Videotext zu beenden.

#### Hinweis

• Nur für Benutzer in Großbritannien: Einige digitale Fernsehsender bieten dedizierte digitale Textdienste (z. B. BBC1).

# Deutsch Deutsch

# <span id="page-16-0"></span>5 Weitere Funktionen

# <span id="page-16-1"></span>Zugreifen auf die TV-Menüs

Über die Menüs können Sie Sender einstellen, Bild- und Toneinstellungen ändern sowie auf andere Funktionen zugreifen.

1 Drücken Sie die Taste  $\spadesuit$ Der Menübildschirm wird angezeigt.

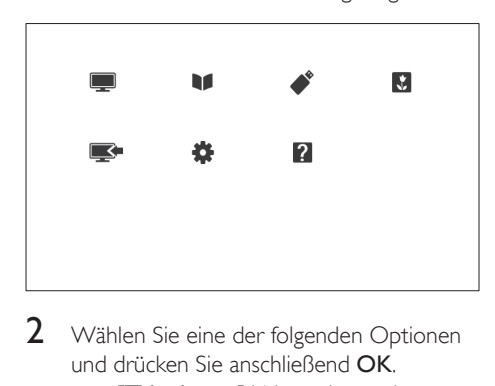

- 2 Wählen Sie eine der folgenden Optionen und drücken Sie anschließend OK.
	- **[TV schauen]:** Wenn eine andere Quelle als die Antenne ausgewählt ist, schalten Sie zurück zur Antenne.
	- [Programmführer]: Zugriff auf den elektronischen Programmführer.
	- [USB durchsuchen]: Greift auf den Content-Browser zu, wenn ein USB-Gerät angeschlossen ist.
	- [Scenea]: Schaltet das Scenea-Hintergrundbild ein.
	- [Gerät hinzufügen]: Fügt dem Home-Menü neue Geräte hinzu.
	- **[Einstellung]**: Ruft Menüs auf, um Bild-, Ton- und andere Einstellungen zu ändern.
	- [Hilfe]: Ruft die TV-Tour auf.
- $3$  Drücken Sie  $\bigstar$  um das Menü zu verlassen.

# <span id="page-16-2"></span>Hinzufügen eines Geräts zum Home-Menü

Nachdem Sie ein Gerät angeschlossen haben, müssen Sie es dem Home-Menü hinzufügen.

- 1 Drücken Sie die Taste <del>in</del>.<br>2 Wählen Sie **IGerät binz**u
- 2 Wählen Sie **[Gerät hinzufügen].**<br>3 Befolgen Sie die Anweisungen ar
- Befolgen Sie die Anweisungen am Bildschirm, um das Gerät dem Home-Menü hinzuzufügen.
	- » Das Gerät wird im Home-Menü angezeigt.
- 4 Um das Gerät wiederzugeben, schalten Sie es ein und wählen Sie es im Home-Menü aus.
- 5 [Sie können das Gerät auch über die](#page-14-2)  [Source-Taste auswählen](#page-14-2) (siehe 'Auswählen eines Geräts über die Quellenliste' auf Seite [13\)](#page-14-2).

# <span id="page-16-3"></span>Benennen Sie Geräte über das Home-Menü um.

Nachdem Sie dem Home-Menü ein neues Gerät hinzugefügt haben, können Sie es nach Belieben umbenennen.

Hinweis

- Der Gerätename kann bis zu 16 Zeichen lang sein.
- **1** Drücken Sie die Taste  $\hat{\mathbf{r}}$ .<br>**2** Wählen Sie ein umzuber
- $2$  Wählen Sie ein umzubenennendes Gerät.<br>3 Drücken Sie die Taste i $=$  OPTIONS
- Drücken Sie die Taste **E OPTIONS** » Das Optionsmenü wird angezeigt.
- 4 Wählen Sie [Gerät umben.], und drücken Sie anschließend OK.
- 5 Drücken Sie OK, um das Texteingabefeld anzuzeigen.
- 6 Wählen Sie das gewünschte Zeichen aus und drücken Sie dann OK.
	- So wählen Sie Großbuchstaben, Kleinbuchstaben oder Symbole aus: Wählen Sie in der Zeile unter der Leertaste die jeweilige Taste aus und drücken Sie anschließend OK.
- 7 Wählen Sie, wenn Sie fertig sind, [Fertig] aus und drücken Sie anschließend OK.
	- » Das Texteingabefeld wird geschlossen.
- 8 Wählen Sie im Menü zum Umbenennen des Geräts **[Fertig]** und drücken Sie anschließend OK.

## <span id="page-17-0"></span>Entfernt Geräte aus dem Home-Menü.

Entfernen Sie ein Gerät aus dem Home-Menü, wenn es nicht mehr an den Fernseher angeschlossen ist.

- 1 Drücken Sie die Taste  $\hat{\mathbf{r}}$ .<br>2 Wählen Sie ein zu entfer
- $\overline{2}$  Wählen Sie ein zu entfernendes Gerät.<br> $\overline{3}$  Drücken Sie die Taste  $\equiv$  **OPTIONS**
- Drücken Sie die Taste **E OPTIONS**.
- 4 Wählen Sie [Gerät entfernen], und drücken Sie anschließend OK.
- 5 Wählen Sie [Entfernen], und drücken Sie anschließend OK.
	- » Das ausgewählte Gerät wird aus dem Home-Menü entfernt.

# <span id="page-17-1"></span>Ändern von Bild- und **Toneinstellungen**

Ändern Sie die Bild- und Toneinstellungen gemäß Ihren Vorlieben. Sie können vordefinierte Einstellungen wählen oder die Einstellungen manuell ändern.

#### Hinweis

• Drücken Sie beim Fernsehen oder der Wiedergabe von externen Geräten **HI ADJUST** und wählen Sie dann [Smart Picture] oder [Smart Sound], um schnell auf Bild- und Toneinstellungen zuzugreifen.

#### <span id="page-17-2"></span>Verwendung des Einstellungen-Hilfeprogramms

Das Einstellungen-Hilfeprogramm unterstützt Sie bei den optimalen Einstellungen für Bild und Ton.

- 1 Drücken Sie die Taste  $\spadesuit$
- $2$  Wählen Sie [Einstellung] >[Schnelleinst. für Bild und Ton1, und drücken Sie dann die Taste OK.
- 3 Wählen Sie **[Weiter]**, und drücken Sie anschließend OK.
	- » Das Menü [Einstellungshilfe] wird angezeigt.
- 4 Gehen Sie entsprechend den Anweisungen auf dem Bildschirm vor, um Ihre bevorzugten Bildeinstellungen zu wählen.

# Deutsch Deutsch

#### <span id="page-18-1"></span>Verwenden von Smart Picture

Verwenden Sie Smart Picture, um vordefinierte Bildeinstellungen zu verwenden.

- 1 Drücken Sie die Taste **III ADJUST.**<br>2 Wählen Sie **ISmart Picturel** und 6
- Wählen Sie *[Smart Picture]*, und drücken Sie anschließend OK.
- 3 Wählen Sie eine der folgenden Einstellungen aus und drücken Sie anschließend OK.
	- [Persönlich]: Anwenden Ihrer individuellen Bildeinstellungen.
	- [Lebhaft]: Intensive und dynamische Einstellungen, ideal für Tageslicht.
	- [Natürlich]: Natürliche Bildeinstellungen.
	- [Kino]: Ideale Einstellungen für Spielfilme.
	- [Spiel]: Ideale Einstellungen für Spielfilme.
	- [Energiesparmode]: Die energiebewusstesten Einstellungen.
	- [Standard]: Standardeinstellungen für die meisten Umgebungsbedingungen und Videotypen.
	- **[Foto]**: Ideale Einstellungen für Fotos.
	- [Personalisiert]: Anpassen und Speichern Ihrer persönlichen Bildeinstellungen. Wählen Sie [Persönlich], um diese Einstellungen anzuwenden.

#### <span id="page-18-0"></span>Manuelles Anpassen der Bildeinstellungen

- 1 Drücken Sie die Taste <del>in</del>.<br>2 Wählen Sie **[Einstellung]**
- Wählen Sie [Einstellung] > [TV-Einstellungen] > [Bild], und drücken Sie anschließend OK.
- 3 Wählen Sie eine der folgenden Einstellungen aus und drücken Sie anschließend OK.
- [Smart Picture]: Zugreifen auf vordefinierte Smart Picture-Einstellungen.
- [Zurücksetzen]: Zurücksetzen auf die Werkseinstellungen.
- [Kontrast]: Einstellen der Intensität der Hintergrundbeleuchtungsbereiche, während die Videoinhalte unverändert bleiben.
- [Helligkeit]: Einstellen der Intensität und der Details dunkler Bereiche.
- [Farbe]: Einstellen der Farbsättigung.
- [NTSC-Farbton]: Kompensation für Farbvariationen.
- [Schärfe]: Einstellen der Bildschärfe.
- **[Rauschunterdr.]:** Filtern und Verringern des Rauschens im Bild.
- [Farbweiß]: Stellt die Farbbalance eines Bilds ein.
- [Pers. Farbweiß]: Anpassen der Farbweißeinstellung. (Nur verfügbar, wenn [Farbweiß] > [Personalisiert] ausgewählt ist.)
- [Digital Crystal Clear] / [Pixel Plus] / [Pixel Plus HD]: Feineinstellung jedes Pixels zur Abstimmung auf die umliegenden Pixel. So entsteht ein brillantes HD-Bild.
	- **[HD Natural Motion]**: Bei bestimmten Modellen. Minimiert Ruckeleffekte und verbessert die Bildglättung.
	- [100 Hz Clear LCD] / [120 Hz Clear LCD]: Bei bestimmten Modellen. Verringert die Bewegungsunschärfe und erzeugt ein klareres Bild.
	- [Schärfe anheben]: Aktiviert optimale Bildschärfe.
- [Dyn. Kontrast]: Verbessert den Kontrast. [Mittel] Einstellung wird empfohlen.
- [Dyn. Backlight]: Stellt die Helligkeit der Hintergrundbeleuchtung entsprechend der Lichtsituation ein.
- [MPEG-Artefaktred.]: Glättet Übergänge bei digitalen Bildern. Diese Funktion können Sie ein- oder ausschalten.
- [Farbverbesserung]: Bewirkt lebhaftere Farben und verbessert die Auflösung von Details bei hellen Farben. Diese Funktion können Sie ein- oder ausschalten.
- [Gamma]: Bei bestimmten Modellen. Stellt die Mitteltonintensität im Bild ein. Schwarzweiß ist davon nicht betroffen.
- [PC-Modus]: Stellt das Bild ein, wenn ein PC über HDMI oder DVI mit dem Fernseher verbunden ist.
- [Lichtsensor]: Stellt Einstellungen dynamisch basierend auf den aktuellen Lichtverhältnissen ein.
- [Bildformat]: Ändern des Bildformat.
- [Bildschirmkanten]: Stellt den Sehbereich ein. (Bei "Maximal" sehen Sie ggf. Rauschen oder eine ungenaue Bildkante.)
- [Bildversatz]: Stellt, falls verfügbar, die Bildposition für alle Bildformate außer [Autom. Zoom] und [Breitbild] ein.

#### <span id="page-19-0"></span>Ändern des Bildformats

- 1 Drücken Sie die Taste **III ADJUST**.
- 2 Wählen Sie [Bildformat], und drücken Sie anschließend OK.
- 3 Wählen Sie ein Bildformat aus und drücken Sie anschließend OK.

#### Zusammenfassung der Bildformate

Folgende Bildeinstellungen können konfiguriert werden.

Hinweis

• Abhängig vom Format der Bildquelle sind einige Bildeinstellungen nicht verfügbar.

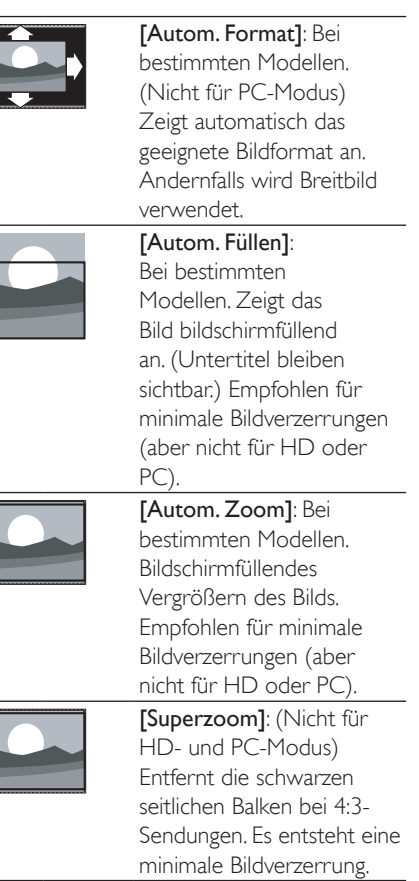

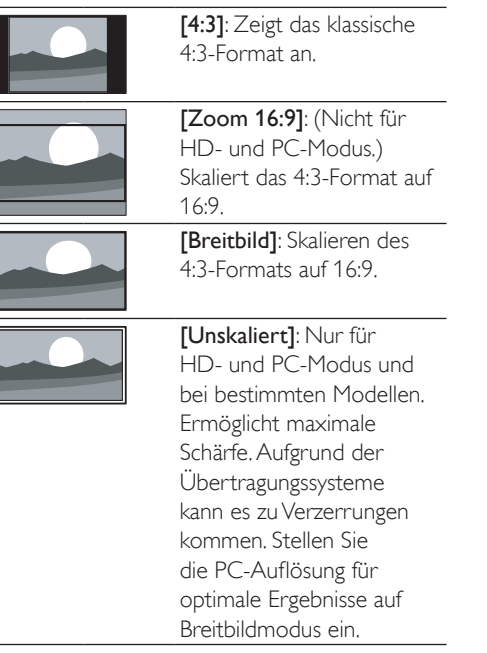

#### <span id="page-20-1"></span>Verwenden von Smart Sound

Verwenden Sie Smart Sound, um vordefinierte Toneinstellungen zu verwenden.

- 1 Drücken Sie die Taste **III ADJUST**.
- 2 Wählen Sie **[Smart Sound]**, und drücken Sie anschließend OK.
- 3 Wählen Sie eine der folgenden Einstellungen aus und drücken Sie anschließend OK.
	- [Persönlich]: Stellt die Einstellungen ein, die im Menü "Ton" angepasst wurden.
	- [Standard]: Standardeinstellungen für die meisten Umgebungsbedingungen und Audiotypen.
	- [Nachrichten]: Ideale Einstellungen für gesprochenes Audio (z. B. Nachrichten).
	- **[Kino]**: Ideale Einstellungen für Spielfilme.
- [Spiel]: Ideale Einstellungen für Spielfilme.
- [DRAMA]: Ideale Einstellungen für Filmdramen.
- **[Sport]:** Ideale Einstellungen für Sportsendungen.

#### <span id="page-20-0"></span>Manuelles Anpassen der **Toneinstellungen**

- **1** Drücken Sie die Taste  $\bigstar$ .
- $2$  Wählen Sie [Einstellung] > [TV-Einstellungen] > [Ton], und drücken Sie anschließend OK.
	- » Das Menü [Ton] wird angezeigt.
- 3 Wählen Sie eine der folgenden Einstellungen aus und drücken Sie anschließend OK.
- [Smart Sound]: Zugreifen auf vordefinierte Smart Sound-Einstellungen.
- [Zurücksetzen]: Zurücksetzen auf die Werkseinstellungen.
- [Ton löschen]: Verbessern der Tonreinheit.
- [Bässe]: Einstellen des Basspegels.
- [Höhen]: Einstellen des Höhenpegels.
- [Surround]: Einschalten des Raumklangs.
- [Incredible Surround]: (Bei bestimmten Modellen) Verbessern des Raumklangs mit mehr Surround-Effekt.
- [Kopfhörerlautst.]: (Bei Modellen mit Kopfhörern) Einstellen der Kopfhörerlautstärke.
- [Autom. Lautstärkeausgleich]: Automatisches Verringern plötzlicher Lautstärkeänderungen, zum Beispiel beim Wechseln des Senders.
- **[Balance]**: Einstellen der Balance von rechten und linken Lautsprechern.
- [Digitales Ausgabeformat]: Wählen Sie die Art der Digital-Audio-Ausgabe über den Digital-Audio-Ausgabeanschluss.
	- **[PCM]**: Wandelt Audiotypen ohne PCM in PCM-Format um.
	- [Mehrkanal]: Audioausgabe am Heimkinosystem.

# <span id="page-21-0"></span>Verwendung des Universalzugriffmenüs

Sie können das Universalzugriffmenü während der ersten Installation aktivieren. Nachdem Sie es aktiviert haben, können Sie auf die Menüs für Seh- und Hörbehinderte zugreifen, wenn Sie fernsehen oder externe Geräte nutzen.

- 1 Drücken Sie, während Sie fernsehen,  $\equiv$  OPTIONS.
	- » Das TV-Optionsmenü wird angezeigt.
- 2 Wählen Sie [Universalzugriff], und drücken Sie anschließend OK.
- 3 Wählen Sie eine der folgenden Optionen und drücken Sie anschließend OK.
- [Hörbehinderte]: Aktivieren bzw. Deaktivieren der Untertitel für Gehörlose.
- [Sehbehindert]: Einige digitale TV-Kanäle senden spezielle Audiofunktionen, die für Sehbeeinträchtigte angepasst sind. Die normale Audiofunktion ist mit zusätzlichen Kommentaren verbunden. Wählen Sie die Optionen über die Farbtasten aus:
	- Rot ([Aus]): Audiofunktionen für Sehbeeinträchtigte werden ausgeschaltet.
	- Grün ([Lautspr.]): Audiofunktionen für Sehbeeinträchtigte sind nur über die Lautsprecher hörbar.
	- Gelb ([Kopfhörer]): Audiofunktionen für Sehbeeinträchtigte sind nur über die Kopfhörer hörbar.
	- Blau ([Lautsprecher + Kopfhörer]): Audiofunktionen für Sehbeeinträchtigte sind über Lautsprecher und Kopfhörer hörbar.
- [Versch. Lautst.]: Passt die Lautstärke für Audio für Sehbeeinträchtigte an.
- [Tastenton]Diese Funktion ermöglicht akustisches Feedback, wenn auf der Fernbedienung oder am Fernseher Tasten gedrückt werden.

# Tipp

• Drücken Sie die Farbtasten auf der Fernbedienung, um Optionen einzugeben.

# <span id="page-21-1"></span>Verwendung weiterer Videotext-Funktionen

#### <span id="page-21-2"></span>Zugriff auf das Videotext-Optionsmenü

Rufen Sie die Videotextfunktionen über das Videotextoptionen-Menü auf.

- 1 Drücken Sie die Taste TEXT. » Der Videotext wird angezeigt.
- 2 Drücken Sie die Taste  $\equiv$  OPTIONS. » Das Videotext-Optionsmenü wird angezeigt.
- 3 Wählen Sie eine der folgenden Optionen und drücken Sie anschließend OK.
	- [Seite einfrieren] / [Seite freigeben]: Anhalten/Freigeben der aktuellen Seite.
	- [Dual-Bild] / [Vollbild]: Umschalten zwischen Vollbild- und Dualbild-Videotext.
	- **[T.O.P.-Übersicht]**: Einschalten der Seitentabellen-Videotext-Übertragung
	- [Vergrößern] / [Normalansicht]: Umschalten zwischen vergrößerter und normaler Anzeige der Videotextseiten.
	- [Zeigen]: Ein- oder Ausblenden von verborgenen Informationen auf einer Seite wie z. B. Lösungen zu Rätseln oder Puzzles.
	- [Unterseite anz.]: Wenn Unterseiten verfügbar sind, automatisch jede Unterseite in Folge anzeigen.
	- **[Sprachen]:** Auswählen einer Sprache für Videotext.

#### <span id="page-22-2"></span>Auswahl von Videotext-Unterseiten

Eine Videotextseite kann mehrere Unterseiten enthalten. Unterseiten werden neben der Hauptseitennummer angezeigt.

- 1 Drücken Sie die Taste TEXT. » Der Videotext wird angezeigt.
- 2 Drücken Sie  $\blacksquare$  oder  $\blacksquare$  um eine Videotextseite auszuwählen.
- $3$  Drücken Sie < oder  $\blacktriangleright$  um eine Unterseite aufzurufen.

#### <span id="page-22-1"></span>T.O.P. Videotextübertragungen

Springen Sie mit Seitentabellen-Videotext-Übertragung von einer Seite zur nächsten, ohne Seitennummern einzugeben. TOP-Text Videotext-Übertragungen stehen nur für bestimmte TV-Sender zur Verfügung.

- 1 Drücken Sie die Taste TEXT. » Der Videotext wird angezeigt.
- $\overline{2}$  Drücken Sie die Taste  $\equiv$  **OPTIONS.**<br> $\overline{3}$  Mählen Sie **ITO P-Ühersicht** und
- Wählen Sie [T.O.P.-Übersicht], und drücken Sie anschließend OK.
	- » Die TOP-Text- Übersicht wird angezeigt.
- $4$  Wählen Sie ein Thema
- 5 Drücken Sie OK, um die Seite anzuzeigen.

#### <span id="page-22-3"></span>Verwenden von Videotext 2.5

Videotext 2.5 bietet mehr Farben und bessere Grafik als normaler Videotext. Wenn Videotext 2.5 von einem Sender übertragen wird, wird er standardmäßig verwendet.

- **1** Drücken Sie die Taste  $\bigwedge$ .
- $2$  Wählen Sie [Einstellung] > [TV-Einstellungen] > [Präferenzen] > [Videotext 2.5].
- 3 Wählen Sie [Ein] oder [Aus], und bestätigen Sie anschließend mit OK.

# <span id="page-22-0"></span>Erstellen und Verwenden von Listen von Vorzugsprogrammen

Erstellen Sie Listen mit Ihren bevorzugten Fernsehsendern, um diese Sender problemlos finden zu können.

#### <span id="page-22-4"></span>Zeigen Sie nur die Liste der Favoritensender an.

- **1** Drücken Sie, während Sie fernsehen,  $\mathbf{Q}$ FIND.
	- » Das Senderliste-Menü wird angezeigt.
- 2 Drücken Sie die Taste  $\equiv$  OPTIONS.<br>3 Wählen Sie II iste auswählen >
- Wählen Sie [Liste auswählen] > [Favoriten], und drücken Sie dann die Taste OK.
	- » Nur Sender aus der Favoritenliste werden in der Senderliste angezeigt.

#### Hinweis

• Die Liste der Favoritensender ist so lange leer, bis Sie Sender in die Favoritenlisten aufnehmen.

#### Anzeigen aller Sender

Sie können eine Favoritenliste verlassen und alle installierten Sender anzeigen.

- 1 Drücken Sie, während Sie fernsehen,  $\mathbf Q$ FIND.
	- » Das Senderliste-Menü wird angezeigt.
- 2 Drücken Sie die Taste  $\equiv$  **OPTIONS**.<br>
3 Mählen Sie **E**liste augusteland >  $\sim$  MII
	- Wählen Sie **[Liste auswählen] > [Alle]**, und drücken Sie dann die Taste OK.
		- » Alle Sender werden in der Senderliste angezeigt.

#### Hinweis

• Alle Favoritensender werden mit einem Stern markiert, wenn Sie die Senderliste anzeigen.

#### Verwalten der Favoritenliste

- **1** Drücken Sie, während Sie fernsehen,  $\mathbf{Q}$ FIND.
	- » Das Senderlisten-Menü wird angezeigt.
- $\frac{2}{3}$  Drücken Sie die Taste  $\equiv$  OPTIONS.<br> $\frac{3}{3}$  Wählen Sie II iste auswählen $1$  > IAII
- Wählen Sie [Liste auswählen] > [Alle], und drücken Sie dann die Taste OK.
- 4 Drücken Sie die Taste **:= OPTIONS.**<br>5 Wählen Sie **JAls Eavorit mark 1** oder
- Wählen Sie [Als Favorit mark.] oder [Mark. als Favorit aufheben], und drücken Sie dann OK.
	- » Der Sender wird der Favoritenliste hinzugefügt bzw. daraus entfernt.

#### Hinweis

• Alle bevorzugten Sender sind in der Senderliste durch einen Stern gekennzeichnet.

## <span id="page-23-0"></span>Verwendung des elektronischen Programmführers (EPG)

Die Programmzeitschrift ist ein am Bildschirm angezeigter elektronischer Programmführer für digitale Sender. Hierüber können Sie Folgendes:

- Anzeigen einer Liste digitaler Programme
- Anzeigen einer Programmvorschau
- Sendungen nach Genre gruppieren
- Erinnerungen für den Beginn von Sendungen festlegen
- Einrichten bevorzugter Sender für die Programmzeitschrift

## Aktivieren des EPG

- **1** Drücken Sie die Taste  $\bigstar$ .
- 2 Wählen Sie [Programmführer] und drücken Sie dannOK.
	- » Die Programmzeitschrift zeigt Informationen zu den geplanten Programmen an.

#### Hinweis

• Daten sind nur in bestimmten Ländern verfügbar und können etwas Zeit zum Laden benötigen.

#### Ändern von Programmzeitschriftenoptionen

Sie können Erinnerungen einstellen oder löschen, den Tag ändern und auf andere nützliche Optionen im Optionen-Menü der Programmzeitschrift zugreifen.

- **1** Drücken Sie die Taste  $\bigtriangleup$ .
- 2 Wählen Sie [Programmführer], und drücken Sie anschließend OK.
- $3$  Drücken Sie die Taste  $\equiv$  **OPTIONS**.
	- → Das Menü "Programmführer" wird angezeigt.
- 4 Wählen Sie eine der folgenden Optionen und drücken Sie anschließend OK.
	- [Erinner. festl.] / [Erinnerungen löschen]: Einstellen oder Löschen von Programmerinnerungen.
	- [Tag ändern]: Einstellen des Tags der Programmzeitschrift.
	- [More info]: Zeigt Programminformationen an.
	- [Nach Genre suchen]: Suchen von Fernsehprogrammen nach Genre.
	- [Geplante Erinnerungen]: Anzeigen der Programmerinnerungen. Nur verfügbar für noch anstehende Programme.
	- [EPG-Daten abrufen]: Aktualisieren der Programminformationen.

# <span id="page-24-0"></span>Anzeige der Uhr

Sie können auf dem Bildschirm des Fernsehers eine Uhr einblenden. Die Uhr zeigt die aktuelle Zeit anhand der vom Dienstanbieter übermittelten Daten an.

#### Manuelles Einstellen der Uhr

In einigen Ländern müssen Sie die Uhr des Fernsehers manuell einstellen.

- 1 Drücken Sie die Taste <del>in</del>.<br>2 Wählen Sie **[Einstellung]**
- Wählen Sie **[Einstellung] > [TV-**Einstellungen] > [Präferenzen] > [Uhr].
- 3 Wählen Sie **[Autom. Uhr]**, und drücken Sie anschließend OK.
- 4 Wählen Sie [Manuell], und drücken Sie anschließend OK.
- 5 Wählen Sie [Zeit] oder [Datum], und drücken Sie dann OK.
- 6 Drücken Sie Navigationstasten, um Zeit oder Datum einzustellen.
- Wählen Sie [Fertig], und drücken Sie anschließend OK.
- 8 Drücken Sie im das Menü zu verlassen.

#### Hinweis

• Wenn Ihr ausgewähltes Land digitale Sendungen unterstützt, zeigt die Uhr die Zeitdaten Ihres TV-Anbieters prioritätsmäßig an.

#### Anzeige der Fernsehuhr

- 1 Drücken Sie, während Sie fernsehen, **E** OPTIONS.
	- » Das Optionsmenü wird angezeigt.
- 2 Wählen Sie **[Uhr]**. » Die Uhr wird angezeigt.
- 3 Drücken Sie die Taste OK.

#### Hinweis

• Um die Uhr zu deaktivieren, wiederholen Sie das Verfahren.

#### Ändern des Uhrmodus

- 1 Drücken Sie die Taste  $\bigstar$
- $2$  Wählen Sie **[Einstellung]**  $>$   $\text{TV}$ -Einstellungen] > [Präferenzen] > [Uhr] > [Autom. Uhr].
- 3 Wählen Sie [Automatisch] oder [Manuell], und drücken Sie dann OK.

#### Ändern der Zeitzone

#### Hinweis

- Diese Option ist nur verfügbar, wenn Sie [Autom. Uhr] > [Automatisch] auswählen (in Ländern mit Uhrzeitübertragung).
- **1** Drücken Sie die Taste  $\bigstar$ .
- 2 Wählen Sie [Einstellung]  $>$  [TV-Einstellungen] > [Präferenzen] > [Uhr] > [Zeitzone].
- 3 Wählen Sie Ihre Zeitzone.
- 4 Drücken Sie zur Bestätigung die Taste OK.

#### Sommerzeit

#### Hinweis

- Diese Option ist nur verfügbar, wenn Sie [Autom. Uhr-Modus] > [Manuell] wählen.
- **1** Drücken Sie die Taste  $\bigstar$ .
- $2$  Wählen Sie [Einstellung] > [TV-Einstellungen] > [Präferenzen] > [Uhr] > [Sommerzeit], und drücken Sie dann OK.
- 3 Wählen Sie [Standardzeit] oder [Sommerzeit], und drücken Sie dann OK.

# <span id="page-25-0"></span>Verwenden von Timern

Verwenden Sie Timer, um den Fernseher zu einer bestimmten Zeit in den Standby-Modus zu schalten.

# Tipp

• Stellen Sie die Uhr des Fernsehers ein, bevor Sie Timer verwenden.

#### <span id="page-25-4"></span>Automatisches Umschalten des Fernsehers in Standby-Modus (Sleeptimer)

Der Sleeptimer schaltet den Fernseher nach einer bestimmten Zeit in den Standby-Modus.

## Tipp

• Sie können den Fernseher jederzeit früher ausschalten oder den Timer während des Countdowns zurücksetzen.

# 1 Drücken Sie die Taste <del>in</del>.<br>2 Wählen Sie **[Einstellung**]

Wählen Sie [Einstellung] > [TV-Einstellungen] > [Präferenzen] > [Sleeptimer].

» Das Menü [Sleeptimer] wird angezeigt.

- 3 Wählen Sie einen Wert zwischen null und 180 Minuten.
	- » Wenn Sie null wählen, wird der Sleeptimer ausgeschaltet.
- Drücken Sie OK, um den Sleeptimer einzuschalten.
	- » Der Fernseher schaltet nach der angegebenen Zeit in den Standby-Modus.

# <span id="page-25-1"></span>Sperren ungeeigneter Inhalte

Sie können bestimmte Programme oder Sender für Ihre Kinder sperren, indem Sie die Bedienelemente des Fernsehers sperren.

# <span id="page-25-2"></span>Festlegen oder Ändern des Codes

- **1** Drücken Sie die Taste  $\bigstar$ .
- $2$  Wählen Sie [Einstellung] > [Sendereinstellungen] > [Kindersicherung].
- 3 Wählen Sie [Code einstellen] oder [Code ändern].
	- » Das Menü [Code einstellen] / [Code ändern] wird angezeigt.
- 4 Geben Sie über Zahlentasten Ihren Code ein.
	- » Folgen Sie den Anweisungen am Bildschirm, um Ihren PIN-Code anzulegen oder zu ändern.

### Tipp

• Wenn Sie Ihren Code vergessen haben, können Sie alle bestehenden Codes durch Eingabe von "8888" umgehen.

#### <span id="page-25-3"></span>Sperren oder Entsperren eines oder mehrerer Sender

- Drücken Sie die Taste <del>n</del>.
- $2$  Wählen Sie [Einstellung] > [Sendereinstellungen] > [Kindersicherung] > [Sendersperre].
	- » Eine Liste mit Sendern wird angezeigt.
- 3 Wählen Sie den Sender, den Sie sperren oder entsperren möchten, und drücken Sie anschließend OK.
	- » Wenn Sie einen Sender zum ersten Mal sperren bzw. entsperren, werden Sie aufgefordert, Ihren PIN-Code einzugeben.
- 4 Geben Sie Ihren Code ein und drücken Sie OK.
	- » Wenn der Sender gesperrt ist, wird ein Schlosssymbol angezeigt.
- 5 Wiederholen Sie den Vorgang, um weitere Sender zu sperren bzw. zu entsperren.
- 6 Um die Sperren zu aktivieren, schalten Sie den Fernseher ein und aus.
	- » Wenn Sie die Sender über CH oder CH + umschalten, werden die gesperrten Sender übersprungen.
	- » Wenn Sie die gesperrten Sender über die Senderliste aufrufen, werden Sie aufgefordert, Ihren PIN-Code einzugeben.

#### <span id="page-26-2"></span>Einstellen von Altersfreigaben

Manche digitalen Sendeanstalten vergeben für ihre Sendungen eine Altersbewertung. Sie können Ihren Fernseher so einstellen, dass nur Programme angezeigt werden, die für das Alter Ihrer Kinder freigegeben sind.

- 1 Drücken Sie die Taste  $\bigstar$
- 2 Wählen Sie [Einstellung] > [Sendereinstellungen] > [Kindersicherung] > [Altersfreigabe]. » Ein Code-Bildschirm wird angezeigt.
- 3 Geben Sie über Zahlentasten Ihren Code ein.
	- → Das Menü "Altersfreigabe" wird angezeigt.
- 4 Wählen Sie eine Altersfreigabe aus und drücken Sie dann OK.
- 5 Drücken Sie <del>n</del>. um das Menü zu verlassen.

# <span id="page-26-0"></span>Anzeigen von Scenea

Sie können ein Standardbild als Hintergrundbild Ihres Fernsehgeräts anzeigen. Oder Sie können ein anderes Bild als Hintergrundbild laden. Wenn der Sleeptimer ausgeschaltet ist, wird das Hintergrundbild 240 Minuten lang angezeigt. Andernfalls wird es so lange angezeigt, bis der Sleeptimer in den Standby-Modus wechselt.

#### <span id="page-26-3"></span>Einschalten von Scenea

- **1** Drücken Sie die Taste  $\bigstar$ .
- 2 Wählen Sie [Scenea], und drücken Sie anschließend OK.
	- » Wenn kein Bild eingestellt wurde, wird das Standardbild angezeigt.
	- » [Wenn ein individuelles Scenea-Bild](#page-26-1)  [geladen ist, wird das Bild angezeigt](#page-26-1) (siehe 'Anpassen des Scenea-Bilds' auf Seite [25\)](#page-26-1).

#### <span id="page-26-1"></span>Anpassen des Scenea-Bilds

Sie können ein anderes Bild als Hintergrundbild laden.

#### Hinweis

- Wenn Sie ein neues Scenea-Bild laden, wird das aktuelle Scenea-Bild überschrieben.
- Um ein anderes Bild als Hintergrundbild zu verwenden, benötigen Sie ein USB-Speichergerät, auf dem ein Bild mit einer Größe von weniger als 1 MB gespeichert ist.
- 1 Laden Sie ein Bild mit einer Größe von weniger als 1 MB auf ein USB-Speichergerät.
- $2$  Schließen Sie das USB-Speichergerät an den Fernseher an.
- $3$  Drücken Sie die Taste  $\bigstar$ .
- 4 Wählen Sie **[USB durchsuchen]**, und drücken Sie anschließend OK.
- $5$  Wählen Sie ein Bild aus und drücken Sie  $d$ ann  $\equiv$  **OPTIONS**.
- 6 Wählen Sie **[Als Scenea einst.]**, und drücken Sie anschließend OK.
- 7 Drücken Sie eine beliebige Taste, um Scenea zu beenden.

# <span id="page-27-0"></span>Ändern der Sprache

Je nach Sender können Sie die Audiosprache, die Untertitelsprache oder beides für einen Fernsehsender ändern.

Mehrere Audiosprachen, Untertitel oder beides werden über Videotext und DVB-T-Digitalsender übertragen. Duale Tonübertragungen Bei digitalen Sendungen können Sie eine Untertitelsprache auswählen.

#### <span id="page-27-4"></span>Ändern der Menüsprache

- 1 Drücken Sie die Taste  $\spadesuit$
- $2$  Wählen Sie [Einstellung] >  $ITV-$ Einstellungen] > [Präferenzen] > [Menüsprache], und drücken Sie dann OK.
- 3 Wählen Sie eine Sprache, und drücken Sie dann die Taste OK.

#### <span id="page-27-1"></span>Ändern der Audiosprache

Sie können eine Audiosprache wählen, wenn sie bei Ihrem Sender verfügbar ist. Für digitale Sender können mehrere Sprachen verfügbar sein. Für analoge Sender stehen eventuell zwei Sprachen zur Verfügung.

- 1 Drücken Sie, während Sie fernsehen,  $\equiv$  OPTIONS.
- 2 Wählen Sie für digitale Sender [Audiosprache], wählen Sie die Sprache und drücken Sie dann OK.
- 3 Wählen Sie für analoge Sender [Dual I-II], wählen Sie eine der Sprachen und drücken Sie dann OK.

#### <span id="page-27-3"></span>Ein- bzw. Ausblenden von Untertiteln

- 1 Drücken Sie, während Sie fernsehen, SUBTITLE.
- 2 Wählen Sie eine der folgenden Optionen und drücken Sie anschließend OK.
	- [Untertitel ein]: Untertitel immer anzeigen.
	- [Untertitel aus]: Untertitel nie anzeigen.
	- [Ein während Stummsch]: Wenn der Ton stumm geschaltet ist, werden Untertitel angezeigt.

#### Hinweis

- Sie müssen dieses Verfahren für die Aktivierung von Untertiteln in jedem analogen Sender wiederholen.
- Wählen Sie [Untertitel] > [Untertitel aus], um Untertitel zu deaktivieren.

#### <span id="page-27-2"></span>Wählen einer Untertitelsprache bei digitalen Sendern

#### Hinweis

- Wenn Sie eine Untertitelsprache für einen digitalen Fernsehsender wie unten beschrieben festlegen, wird die bevorzugte Untertitelsprache, die im Menü "Einstellung" festgelegt wurde, vorübergehend außer Kraft gesetzt.
- 1 Drücken Sie, während Sie fernsehen,  $\equiv$  OPTIONS.
- 2 Wählen Sie **[Untertitelsprache]**, und drücken Sie anschließend OK.
- 3 Auswählen der Untertitelsprache
- 4 Drücken Sie zur Bestätigung die Taste OK.

# <span id="page-28-0"></span>Wiedergabe von Fotos, Musik und Videos auf USB-Speichergeräten

#### Achtung

• Philips übernimmt keine Verantwortung, wenn das USB-Speichergerät nicht unterstützt wird, und haftet auch nicht für Beschädigungen oder Datenverluste durch das Gerät.

Schließen Sie ein USB-Speichergerät an, um darauf gespeicherte Fotos, Musik und Videos wiederzugeben.

- 1 Schalten Sie den Fernseher ein.<br>2 Schließen Sie das USB-Gerät an
- 2 Schließen Sie das USB-Gerät an den USB-Anschluss seitlich am Fernseher an.
- $3$  Drücken Sie die Taste $\spadesuit$
- 4 Wählen Sie **[USB durchsuchen]**, und drücken Sie anschließend OK.
	- » Der USB-Browser wird angezeigt.

#### Fotoanzeige

- Wählen Sie im USB-Browser [Bild] und drücken Sie dann OK.
- 2 Wählen Sie ein Foto oder Fotoalbum und drücken Sie anschließend OK, um das Foto vergrößert auf dem Fernsehbildschirm anzuzeigen.
	- Um das nächste oder vorherige Foto anzuzeigen, drücken Sie <>
- $3$  Um zurückzukehren, drücken Sie  $\blacktriangleright$ .

#### Anzeigen einer Diashow Ihrer Fotos

- Wenn ein Vollbild eines Fotos angezeigt wird, drücken Sie OK.
	- » Eine Diashow beginnt mit dem ausgewählten Bild.
- Drücken Sie zum Steuern der Wiedergabe die folgenden Tasten:
	- für Wiedergabe.
	- **II** für Pause.
- I< oder ►I für das vorherige oder nächste Foto.
- **für Stopp.**
- Um zurückzukehren, drücken Sie ...

#### Ändern von Diashow-Einstellungen

- 1 Drücken Sie während der Anzeige einer  $Distance \equiv OPTIONS$ 
	- » Das Diashow-Optionen-Menü wird angezeigt.
- 2 Wählen Sie eine der folgenden Optionen und drücken Sie anschließend OK.
	- [Diash start/stop]: Startet bzw. stoppt die Diashow.
	- [Diashow-Übergang]: Festlegen des Übergangs zwischen Bildern.
	- [Diashow-Häufigk.]: Auswahl der Anzeigedauer für jedes Foto.
	- [Wiederholen] / [Einmal abspielen]: Zeigen Sie die Bilder im Ordner einmal oder mehrfach an.
	- **[Shuffle aus] / [Shuffle ein]:** Zeigen Sie die Bilder der Reihe nach oder zufällig an.
	- [Bild drehen]: Foto drehen.
	- [Info zeigen]: Zeigt in der Diashow Bildname, -datum und -größe sowie das nächste Bild an.
	- [Als Scenea einst.]: Festlegen des [ausgewählten Bilds als Fernseh-](#page-26-0)[Hintergrundbild](#page-26-0) (siehe 'Anzeigen von Scenea' auf Seite [25\)](#page-26-0).
- 3 Um zurückzukehren, drücken Sie  $\blacktriangleright$

#### Hinweis

• [Bild drehen] und [Info zeigen] werden nur angezeigt, wenn die Diashow angehalten wird.

#### Musikwiedergabe

- 1 Wählen Sie im USB-Browser [Musik] und drücken Sie dann OK.
- 2 Wählen Sie ein Musikstück oder Album und drücken Sie dann für die Wiedergabe OK.
- 3 Um die Wiedergabe zu steuern, drücken Sie die Wiedergabetasten:
	- **für Wiedergabe.**
	- **II** für Pause.
	- I< oder ►I für das vorherige oder nächste Stück.
	- $\blacktriangleleft$  oder  $\blacktriangleright$  um vorwärts oder rückwärts zu suchen.
	- **für Stopp.**

#### Ändern von Musikeinstellungen

- Drücken Sie während der Musikwiedergabe : OPTIONS, um auf eine der folgenden Einstellungen zuzugreifen, und drücken Sie dann OK.
	- [Wiedergabe stoppen]: Stoppt die Musikwiedergabe.
	- [Wiederholen]: Wiedergabe eines Stücks einmal oder wiederholt.
	- [Shuffle ein] / [Shuffle aus]: Wiedergabe von Stücken in der Reihenfolge oder zufällig.
	- **[Info zeigen]**: Anzeigen des Dateinamens.

### Wiedergabe von Videos

- 1 Wählen Sie im USB-Browser [Video] und drücken Sie dann OK.
- 2 Drücken Sie die Taste OK, um die Datei wiederzugeben.
- 3 Um die Wiedergabe zu steuern, drücken Sie die Wiedergabetasten:
	- für Wiedergabe.
	- **II** für Pause
	- I< oder ▶ für das vorherige oder nächste Video.
	- oder , um vorwärts oder rückwärts zu suchen.
	- **für Stopp.**

## Ändern der Videoeinstellungen

- Drücken Sie während der Videowiedergabe **E OPTIONS**, um auf eine der folgenden Einstellungen zuzugreifen, und drücken Sie dann OK.
	- [Wiedergabe stoppen]: Stoppt die Videowiedergabe.
	- [Wiederholen]: Einmalige oder wiederholte Wiedergabe.
	- [Vollbild] / [Kl. Bildschirm]: Auf die Bildschirmgröße angepasste Anzeige des Videos bzw. Anzeige im eigenen Bildformat.
	- [Shuffle ein] / [Shuffle aus]: Wiedergabe von Stücken in der Reihenfolge oder zufällig.
	- **[Info zeigen]:** Anzeigen des Dateinamens.

#### Diashow mit Musik

Sie können eine Bilddiashow mit Hintergrundmusik darstellen.

- 1 Wählen Sie ein Album mit Titeln.<br>2 Drücken Sie die Taste OK
- 2 Drücken Sie die Taste OK.<br>3 Drücken Sie to um in den
- Drücken Sie , um in den USB-Browser zurückzukehren.
- 4 Wählen Sie ein Album mit Bildern.
- $5$  Drücken Sie die Taste OK.
	- » Die Diashow beginnt.
- **6** Drücken Sie zum Beenden  $\rightarrow$

### Trennen eines USB-Speichergeräts

#### Achtung

- Gehen Sie entsprechend diesem Verfahren vor, um Ihr USB-Speichergerät nicht zu beschädigen.
- 1 Drücken Sie  $\bigcirc$ um den USB-Browser zu verlassen.
- 2 Warten Sie fünf Sekunden, bevor Sie das USB-Speichergerät trennen.

# <span id="page-30-0"></span>Wiedergeben digitaler Radiosender

- 1 Drücken Sie die Taste Q FIND. » Das Senderliste-Menü wird angezeigt.
- 2 Drücken Sie  $\equiv$  OPTIONS und wählen Sie dann [Liste auswählen] > [Radio] aus. » Die Radiosenderliste wird angezeigt.
- 3 Wählen Sie einen Radiosender und drücken Sie OK, um den Sender zu hören.

# <span id="page-30-1"></span>Aktualisieren der Software des Fernsehers

Philips arbeitet kontinuierlich an der Verbesserung seiner Produkte. Wir empfehlen Ihnen die Aktualisierung der Software Ihres Fernsehers, sobald ein Update zur Verfügung steht.

#### Möglichkeiten der Aktualisierung der TV-Software

Sie können die TV-Software auf eine der folgenden Arten aktualisieren: A: Mit einem USB-Speichergerät, B: wenn Sie bei digitalem Empfang dazu aufgefordert werden oder C: nachdem Sie bei digitalem Empfang dazu aufgefordert wurden.

### A: Aktualisieren über ein USB-Gerät

Für die Aktualisierung über ein USB-Gerät benötigen Sie:

- Ein leeres USB-Flash-Laufwerk. Das USB-Flash-Laufwerk muss FAT- oder DOS-formatiert sein. Verwenden Sie keine USB-Festplatte.
- Einen PC mit Internet-Zugang.
- Ein Archivierungsdienstprogramm, das das ZIP-Format unterstützt (zum Beispiel WinZip® für Microsoft® Windows® oder Stufflt® für Macintosh®).

#### <span id="page-30-2"></span>Schritt 1: Stellen Sie die aktuelle Version der Software fest.

- 1 Drücken Sie die Taste  $\bigstar$ .
- Wählen Sie [Einstellung] > [Software-Einstellungen] > [Akt. Softwareinfo].
	- » Die aktuellen Software-Informationen werden angezeigt.
- 3 Notieren Sie sich die Nummer der Software-Version.
- 4 Um zurückzukehren, drücken Sie OK.<br>5 Drücken Sie zum Beenden
- Drücken Sie zum Beenden

#### Schritt 2: Laden Sie die neueste Software-Version herunter und aktualisieren Sie.

- 1 Anschließen eines USB-Speichergeräts.
- 2 Drücken Sie die Taste  $\hat{\mathbf{r}}$ .<br>3 Mählen Sie Einstellung
- Wählen Sie [Einstellung] > [Softwareupdate].
- 4 Folgen Sie den Anweisungen, um eine Datei auf Ihr USB-Speichergerät zu laden.
- 5 Schließen Sie das USB-Speichergerät an Ihren Computer an und doppelklicken Sie auf die Datei.
	- » Eine Webseite wird geöffnet.
- 6 Folgen Sie den Anweisungen auf der Webseite.
	- Wenn die aktuelle Software-Version mit der neuesten Software-Update-Datei übereinstimmt, müssen Sie Ihre TV-Software nicht aktualisieren.
	- Wenn die aktuelle Software-Version kleiner als die der neuesten Software-Update-Datei ist, laden Sie die neueste Software-Update-Datei in das Stammverzeichnis Ihres USB-Speichergeräts herunter.
- 7 Trennen Sie das USB-Speichergerät vom Computer.

#### Schritt 3: Aktualisieren Sie die Software des Fernsehers.

- 1 Schließen Sie das USB-Speichergerät an den Fernseher an.
	- » Der Fernseher erkennt das USB-Flash-Laufwerk und beginnt, nach der Software-Version zu suchen.
- 2 Wenn eine Meldung Sie auffordert, die Software zu aktualisieren, gehen Sie gemäß der Bildschirmanweisungen vor, um die TV-Software zu aktualisieren.
- 3 Wenn die Meldung nicht angezeigt wird, fahren Sie mit folgenden Schritten fort:
- $4$  Drücken Sie die Taste  $\spadesuit$
- 5 Wählen Sie [Einstellung] > [Software-Einstellungen] > [Lokale Updates].
- 6 Wählen Sie die heruntergeladene Datei aus und drücken Sie dann OK, um die TV-Software manuell zu aktualisieren.
- 7 Befolgen Sie die Anweisungen auf dem Bildschirm, um die Aktualisierung abzuschließen.
- **8** Drücken Sie zum Beenden  $\Rightarrow$

#### B: Aktualisieren, wenn Sie bei digitalem Empfang dazu aufgefordert werden

Wenn Sie digital (DVB-T) empfangen, kann Ihr Fernsehgerät automatisch Software-Updates empfangen. Wenn Ihr Fernsehgerät ein Software-Update empfängt, werden Sie aufgefordert die TV-Software zu aktualisieren.

- **1** Drücken Sie die Taste  $\biguparrow$ .
- $2$  Wählen Sie [Einstellung] > [Software-Einstellungen] > [Ankündigung] .
- $3$  Wenn eine Meldung Sie auffordert, Ihre Software zu aktualisieren, gehen Sie den Anweisungen entsprechend vor, um das Update zu starten.
	- » Der Fernseher startet neu, nachdem die Software-Aktualisierung abgeschlossen ist.

4 Wenn Sie die Software nicht aktualisieren möchten, wählen Sie **[Einstellung]** > [Software-Einstellungen] > [Ankündigung löschen] und drücken Sie dann OK.

#### Hinweis

• [Wenn Sie das Update überspringen, können](#page-31-0)  [Sie es später manuell durchführen](#page-31-0) (siehe 'C: Auf Aktualisierungen über digitalen Empfang prüfen' auf Seite [30\)](#page-31-0).

#### <span id="page-31-0"></span>C: Auf Aktualisierungen über digitalen Empfang prüfen

Sie können über digitalen Empfang prüfen, ob Aktualisierungen zur Verfügung stehen.

- 1 Drücken Sie die Taste <del>in</del>.<br>2 Wählen Sie **[Finstellung**]
- Wählen Sie [Einstellung] > [Software-Einstellungen] > [Auf wichtige Updates prüfen].
- 3 Wenn eine Aktualisierung verfügbar ist, folgen Sie den Anleitungen am Bildschirm, um die Aktualisierung zu starten.
	- » Der Fernseher startet neu, nachdem die Software-Aktualisierung abgeschlossen ist.

# <span id="page-32-0"></span>Ändern der bevorzugten Einstellungen des Fernsehers

Verwenden Sie das Präferenzenmenü, um Ihre Fernseheinstellungen anzupassen.

- 1 Drücken Sie die Taste <del>n</del>.<br>2 Wählen Sie **[Einstellung**]
- Wählen Sie [Einstellung] > [TV-Einstellungen] > [Präferenzen].
- 3 Wählen Sie eine der folgenden Optionen und drücken Sie anschließend OK.
	- [Menüsprache]: Eine Menüsprache auswählen.
	- [Sleeptimer]: Nach einer vordefinierten Dauer den Fernseher in Standby schalten.
	- [Position]: Optimiert die TV-Einstellungen für Ihren Standort (Zuhause oder Geschäft).
	- [E-Sticker]: (nur im Shop-Modus) Ein- /Ausschalten des E-Stickers.
	- [Lautstärke-Regler]: Den Lautstärkebalken beim Ändern der Lautstärke anzeigen.
	- [Auto. abschalten]: Um Energie zu sparen, stellen Sie den Fernseher so ein, dass er automatisch nach einer bestimmten Dauer der Inaktivität in Standby-Modus geschaltet wird. Dieser Fernseher verfügt über Energiesparfunktionen. Wenn vier Stunden lang keine Benutzeraktion durchgeführt wurde (z. B. das Drücken einer Taste auf der Fernbedienung oder an der Vorderseite des Fernsehers), schaltet der Fernseher automatisch in den Standby-Betrieb.
	- [Senderinfo]: Die Art von Informationen ändern, die angezeigt werden, wenn Sie zwischen Sendern umschalten.
	- [Universalzugriff]: Das Universalzugriffmenü aktivieren oder deaktivieren.
- **[Tastenton]**: Das akustische Feedback beim Drücken von Tasten der Fernbedienung oder des Fernsehers aktivieren.
- [Tonverzögerung]: Das Bild am Fernseher automatisch mit dem Ton vom angeschlossenen Heimkinosystem synchronisieren.
- [Aufstellungsort]: Die optimalen Einstellungen für Ihren Fernseher entsprechend der Montageart anwenden.
- [Videotext 2.5]: Videotext 2.5 aktivieren oder deaktivieren. (Für Digital-TV)
- [Uhr]: Die Zeit am Fernseher einbzw. ausblenden und die Uhroptionen einstellen.

# <span id="page-32-1"></span>Starten der Fernseherdemonstration

Sie können Demos verwenden, um die Funktionen Ihres Fernsehers besser zu verstehen. Einige Demos sind auf bestimmten Modulen nicht verfügbar. Verfügbare Demos werden in der Menüliste angezeigt.

- 1 Drücken Sie, während Sie fernsehen,  $\bigstar$ .
- 2 Wählen Sie [Einstellung] > [Demo ansehen], OK.
- $3$  Wählen Sie eine Demo aus und drücken Sie OK, um sie anzuzeigen.
- $4$  Drücken Sie zum Beenden  $\epsilon$ .

# <span id="page-33-0"></span>Wiederherstellen der Werksvoreinstellungen

Sie können jederzeit die Standardeinstellungen Ihres Fernsehers für Bild und Ton wiederherstellen. Die Senderinstallationseinstellungen bleiben erhalten.

- 1 Drücken Sie die Taste <del>1.</del><br>2 Wählen Sie **[Einstellung]**
- Wählen Sie [Einstellung] > [TV-Einstellungen] > [Werkseinstellung], und drücken Sie anschließend OK.
- 3 Wenn Sie aufgefordert werden, einen [Code einzugeben, geben Sie den](#page-25-2)  [Kindersicherungs-Code ein](#page-25-2) (siehe 'Festlegen oder Ändern des Codes' auf Seite [24\)](#page-25-2).
	- » Es wird eine Bestätigungsnachricht angezeigt.
- 4 Drücken Sie zur Bestätigung die Taste OK.

# <span id="page-34-0"></span>6 Einstellen des Senders

Bei der ersten Einrichtung Ihres Fernsehers werden Sie gebeten, eine Menüsprache auszuwählen und alle Fernseh- und digitalen Radiosender (wenn verfügbar) automatisch zu installieren. Anschließend können Sie eine Neuinstallation durchführen und die Sender feinabstimmen.

# <span id="page-34-1"></span>Automatische **Senderinstallation**

Sie können Sender automatisch suchen und speichern.

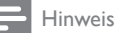

• [Wenn Sie den Code für die Kindersicherung nicht](#page-25-2)  [eingestellt haben, werden Sie aufgefordert, den Code](#page-25-2)  [einzugeben](#page-25-2) (siehe 'Festlegen oder Ändern des Codes' auf Seite [24\)](#page-25-2).

### Schritt 1: Wählen Sie Ihre Menüsprache.

- **1** Drücken Sie die Taste  $\bigstar$ .
- $2$  Wählen Sie **[Einstellung]** >  $ITV-$ Einstellungen] > [Präferenzen] > [Menüsprache], und drücken Sie dann OK.
- 3 Wählen Sie eine Sprache, und drücken Sie dann die Taste OK.

## Schritt 2: Suche nach Sendern

Als Sie den Fernseher zum ersten Mal eingeschaltet haben, wurden alle Sender vollständig installiert. Sie können diese vollständige Installation erneut durchführen, um Ihre Sprache und Ihr Land einzustellen und alle verfügbaren Sender zu installieren.

#### Hinweis

- Bei bestimmten Modellen unterscheiden sich einige Optionen.
- 1 Drücken Sie die Taste <del>n</del>.<br>2 Wählen Sie **[Einstellung**]
- Wählen Sie [Einstellung] > [Nach Sendern suchen], und drücken Sie dann OK.
- $3$  Wählen Sie [Sender neu installieren], und drücken Sie anschließend OK.
	- » Das Ländermenü wird angezeigt.
- 4 Wählen Sie Ihr Land und drücken Sie dann OK.
	- » Das Netzwerkmenü wird angezeigt.
- $5$  Wählen Sie das Netzwerk aus und drücken Sie dann OK.
	- [Antenne]: Kostenlose, über Antenne ausgestrahlte oder digitale DVB-T-Sender
	- [Kabel]: Kabel- oder digitale DVB-C-Sender
- 6 Folgen Sie den Anweisungen am Bildschirm, um andere Optionen, falls vorhanden, zu wählen.
	- » Das Startmenü für die Sendersuche wird angezeigt.
- 7 Wählen Sie **[Start]**, und drücken Sie anschließend OK.
	- » Alle verfügbaren Sender werden gespeichert.
- 8 Drücken Sie zum Beenden OK.

#### <span id="page-35-1"></span>Aktualisierung der Senderliste

Sie können die automatische Aktualisierung von Sendern aktivieren, wenn sich Ihr Fernseher im Standby-Modus befindet. Die in Ihrem Fernseher gespeicherten Sender werden jeden Morgen entsprechend den übertragenen Senderinformationen aktualisiert.

- 1 Drücken Sie die Taste <del>in</del>.<br>2 Wählen Sie **[Finstellung**]
- Wählen Sie [Einstellung] > [Sendereinstellungen] > [Senderinstallation] > [Autom. Senderaktualisierung].
- 3 Wählen Sie [Ein], um die automatische Aktualisierung zu aktivieren, oder [Aus], um sie zu deaktivieren.
- $4$  Um zurückzukehren, drücken Sie  $\Rightarrow$ .

# <span id="page-35-0"></span>Manuelle Installation analoger Sender

Sie können jeweils einen analogen Sender suchen und speichern.

#### Hinweis

• [Wenn Sie den Code für die Kindersicherung nicht](#page-25-2)  [eingestellt haben, werden Sie aufgefordert, den Code](#page-25-2)  [einzugeben](#page-25-2) (siehe 'Festlegen oder Ändern des Codes' auf Seite [24\)](#page-25-2).

### Schritt 1: Wählen Sie Ihr System aus.

#### Hinweis

- Wenn Ihre Systemeinstellungen richtig sind, überspringen Sie diesen Schritt.
- 1 Drücken Sie die Taste  $\spadesuit$
- 2 Wählen Sie [Einstellung] > [Sendereinstellungen] > [Senderinstallation] > [Analog: Manuelle Antenneninstallation] > [System], und drücken Sie dann OK.
- 3 Wählen Sie das System für Ihr Land oder Ihre Region aus und drücken Sie dann OK.

## Schritt 2: Suchen und Speichern von Sendern

- 1 Drücken Sie die Taste <del>in</del>.<br>2 Mählen Sie **Einstellung** 
	- Wählen Sie **[Einstellung]** > [Sendereinstellungen] > [Senderinstallation] > [Analog: Manuelle Antenneninstallation1 > [Sender suchen], und drücken Sie dann OK.
		- Wenn Sie die dreistellige Frequenz des Senders kennen, geben Sie sie ein.
		- Drücken Sie für die Suche [Suchen] und anschließend OK.
- 3 Wenn der richtige Sender gefunden wurde, wählen Sie [Fertig] und drücken Sie dann OK.
	- Um den Sender unter einer neuen Nummer zu speichern, wählen Sie [Als neues Prog. sp.] und drücken Sie dann OK.
	- Um den Sender als den zuvor ausgewählten Sender zu speichern, wählen Sie [Akt. Sender speichern] und drücken Sie dann OK.

## Schritt 3: Feinabstimmung der Sender

- **1** Drücken Sie die Taste  $\bigstar$ .
- 2 Wählen Sie [Einstellung] > [Sendereinstellungen] > [Senderinstallation] > [Analog: Manuelle Antenneninstallation] > [Feinabstimmung], und drücken Sie dann OK.
- **3** Drücken Sie  $\blacktriangle \blacktriangledown$  für die Feinabstimmung des Senders.

# <span id="page-36-0"></span>Manuelle Installation digitaler Sender

Sie können jeweils einen digitalen Sender suchen und speichern.

#### Hinweis

• [Wenn Sie den Code für die Kindersicherung nicht](#page-25-2)  [eingestellt haben, werden Sie aufgefordert, den Code](#page-25-2)  [einzugeben](#page-25-2) (siehe 'Festlegen oder Ändern des Codes' auf Seite [24\)](#page-25-2).

- 1 Drücken Sie <del>n</del>.
- 2 Wählen Sie [Einstellung] > [Sendereinstellungen] > [Senderinstallation] > [Digital: Empfangstest] > [Sender suchen], und drücken Sie dann OK.
- 3 Drücken Sie Zahlentasten, um die Senderfrequenz einzugeben.
- 4 Wählen Sie [Suchen], und drücken Sie anschließend OK.
- 5 Wenn der richtige Sender gefunden wurde, wählen Sie [Speichern] und drücken Sie dann OK.
- **6** Drücken Sie zum Beenden  $\blacktriangleright$

#### Hinweis

- Wenn der Empfang schlecht ist, richten Sie Ihre Antenne neu aus, und wiederholen Sie den Vorgang.
- Wenn Sie den Sender über DVB-C empfangen, wählen Sie [Symbolratenmodus] > [Automatisch], es sei denn, dass Ihr Kabelanbieter einen bestimmten Schrittgeschwindigkeitswert bereitstellt.

# <span id="page-36-1"></span>Kanäle umbenennen

Sie können Sender umbenennen. Der Name wird angezeigt, wenn Sie den Sender auswählen.

- 1 Drücken Sie, während Sie fernsehen, FIND.
	- » Das Senderliste-Menü wird angezeigt.
- 2 Wählen Sie den umzubenennenden Sender aus.
- $3$  Drücken Sie die Taste  $\equiv$  **OPTIONS**.
	- » Das Senderoptionenmenü wird angezeigt.
- 4 Wählen Sie [Sender umbenennen], und drücken Sie anschließend OK.
- 5 Drücken Sie OK, um das Texteingabefeld anzuzeigen.
- 6 Wählen Sie das gewünschte Zeichen aus und drücken Sie dann OK.
	- So wählen Sie Großbuchstaben, Kleinbuchstaben oder Symbole aus: Wählen Sie in der Zeile unter der Leertaste die jeweilige Taste aus und drücken Sie anschließend OK.
- 7 Wählen Sie, wenn Sie fertig sind, **[Fertig]** aus und drücken Sie anschließend OK
	- » Das Texteingabefeld wird geschlossen.
- 8 Wählen Sie im Menü zum Umbenennen des Senders [Fertig] und drücken Sie anschließend OK.

# <span id="page-37-0"></span>Sender neu ordnen

Nach der Installation der Sender können Sie die Reihenfolge ändern, in der sie angezeigt werden.

- 1 Drücken Sie, während Sie fernsehen, Q FIND.
	- » Das Senderliste-Menü wird angezeigt.
- $2$  Drücken Sie die Taste  $\equiv$  **OPTIONS** 
	- » Das Sender-Optionsmenü wird angezeigt.
- 3 Wählen Sie [Neu anordnen], und drücken Sie anschließend OK.
- 4 Wählen Sie den neu zu ordnenden Sender und drücken Sie dann OK.
	- » Der ausgewählte Sender wird markiert.
- 5 Verschieben Sie den markierten Sender an seinen neuen Ort und drücken Sie dann OK.
- 6 Drücken Sie die Taste **E OPTIONS**.<br>7 Mählen Sie **Kort beendet**l und drü
- Wählen Sie *[Sort. beendet]*, und drücken Sie anschließend OK.

# <span id="page-37-1"></span>Sender ausblenden

Um den nicht autorisierten Zugriff auf Sender zu verhindern, können Sie sie in der Senderliste ausblenden.

- 1 Drücken Sie, während Sie fernsehen, FIND.
	- » Das Senderliste-Menü wird angezeigt.
- 2 Wählen Sie den auszublendenden Sender aus.
- $3$  Drücken Sie die Taste  $\equiv$  **OPTIONS** 
	- » Das Senderoptionenmenü wird angezeigt.
- 4 Wählen Sie [Sender ausbl.], und drücken Sie anschließend OK.
	- » Der Sender ist als ausgeblendet markiert.

# <span id="page-37-2"></span>Sender einblenden

Um den nicht autorisierten Zugriff auf Sender zu verhindern, können Sie sie in der Senderliste ausblenden.

- 1 Drücken Sie, während Sie fernsehen, Q FIND.
	- » Das Senderliste-Menü wird angezeigt.
- $2$  Drücken Sie die Taste  $\equiv$  OPTIONS.
	- » Das Senderoptionenmenü wird angezeigt.
- 3 Wählen Sie [Ausgebl. Sender anzeigen], und drücken Sie anschließend OK.
	- » Die ausgeblendeten Sender werden angezeigt.
- 4 Wählen Sie den Sender, der eingeblendet werden soll, und drücken Sie dann **E** OPTIONS.
- $5$  Wählen Sie [Sender einblenden], und drücken Sie anschließend OK.
	- » Der Sender ist nicht mehr als ausgeblendet markiert.
	- » Sie können auf den ausgeblendeten Sender zugreifen.
- $6$  Drücken Sie zum Beenden  $\Rightarrow$

# <span id="page-37-3"></span>Zugriff auf CA-Modul-Dienste

- 1 [Setzen Sie das CA-Modul ein und](#page-42-2)  [aktivieren Sie es](#page-42-2) (siehe 'Setzen Sie ein CA-Modul ein und aktivieren Sie es.' auf Seite [41\)](#page-42-2).
- 2 Drücken Sie die Taste  $\equiv$  OPTIONS.<br>3 Mählen Sie Kommen Interface
- Wählen Sie [Common Interface].
	- » Anwendungen, die der digitale TV-Anbieter bereitstellt, werden angezeigt.

Hinweis

• Diese Menüoption ist nur dann verfügbar, wenn das CA-Modul ordnungsgemäß angeschlossen und aktiviert wurde.

# <span id="page-38-0"></span>7 Anschließen von Geräten

Dieser Abschnitt beschreibt, wie Sie die Geräte an die verschiedenen Anschlüsse anschließen. Die Anschlüsse an Ihrem Fernsehgerät entnehmen Sie bitte der Kurzanleitung. Weitere Beispiele für Anschlüsse anderer Geräte finden Sie in der Kurzanleitung.

#### Hinweis

• Sie können verschiedene Anschlüsse verwenden, um ein Gerät an Ihren Fernseher anzuschließen.

#### Tipp

• Fügen Sie Ihr Gerät, nachdem Sie es angeschlossen haben, dem Home-Menü hinzu: Drücken Sie  $\bigstar$  und wählen Sie dann [Gerät hinzufügen].

# <span id="page-38-1"></span>Rückseitige Anschlüsse

#### 1 TV ANTENNA

Signaleingang für Antennen- und Kabelempfang.

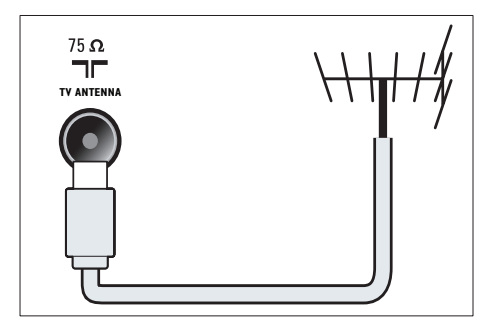

#### $(2)$  EXT 1 (RGB und CVBS)

Analoger Audio- und Video-Eingang für analoge oder digitale Geräte wie DVD-Player oder Spielkonsolen.

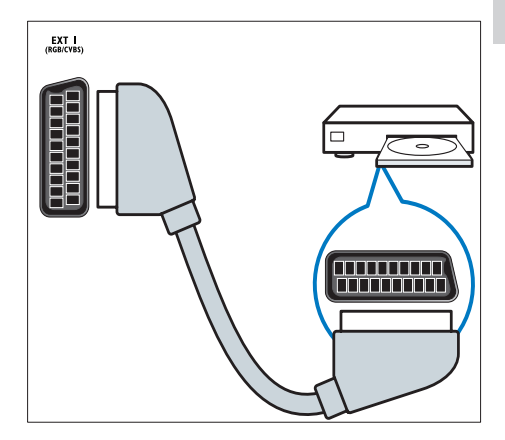

c DIGITAL AUDIO OUT

Digitaler Audio-Ausgang für Home-Entertainment- sowie andere digitale Audiosysteme.

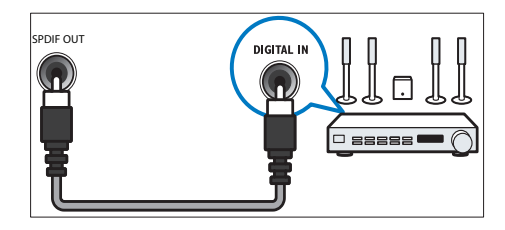

#### $(4)$  SERV. U

Nur zur Verwendung durch Kundendienstpersonal.

 $(5)$  PC IN (VGA und AUDIO IN)

Audio- und Video-Eingang von einem Computer.

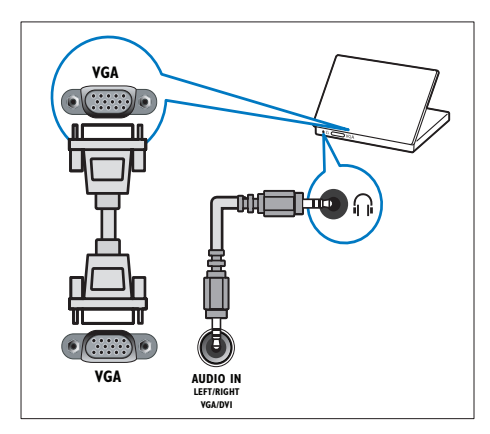

#### $(6)$  HDMI 1 ARC

Digitaler Audio- und Video-Eingang für digitale HD-Geräte wie Blu-ray-Player. Ausgabe von TV-Audio auch an andere EasyLink-kompatible Geräte wie Heimkinosysteme.

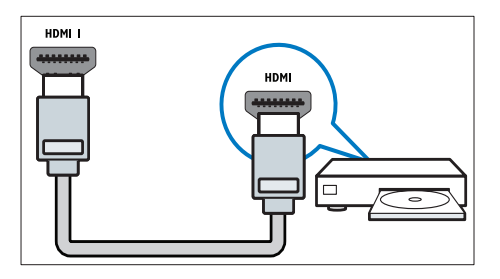

[Für den Anschluss über DVI oder VGA ist](#page-41-0)  [ein zusätzliches Audiokabel erforderlich](#page-41-0)  (siehe 'Anschließen eines Computers' auf Seite [40\)](#page-41-0).

g HDMI 2 (Bei bestimmten Modellen) Digitaler Audio- und Video-Eingang für digitale HD-Geräte wie Blu-ray-Player.

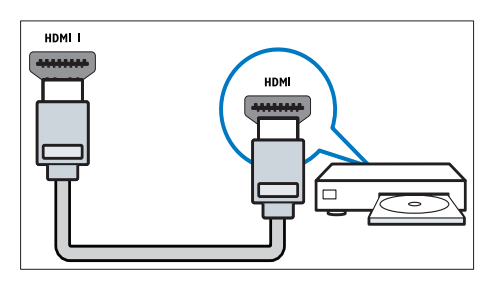

[Für den Anschluss über DVI oder VGA ist](#page-41-0)  [ein zusätzliches Audiokabel erforderlich](#page-41-0)  (siehe 'Anschließen eines Computers' auf Seite [40\)](#page-41-0).

 $(8)$  EXT 2 (Y Pb Pr und AUDIO L/R) Analoger Audio- und Video-Eingang für analoge oder digitale Geräte wie DVD-Player oder Spielkonsolen.

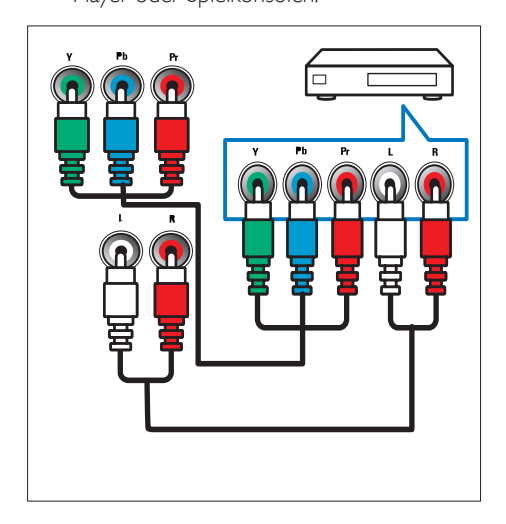

# <span id="page-40-0"></span>Seitliche Anschlüsse

#### $(1)$  AUDIO L/R

Audio-Eingang für mit VIDEO verbundene analoge Geräte.

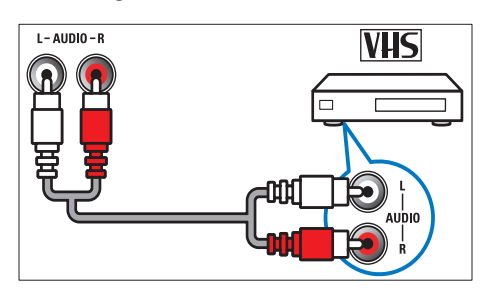

#### $(2)$  VIDEO

Composite-Video-Eingang für analoge Geräte wie Videorekorder.

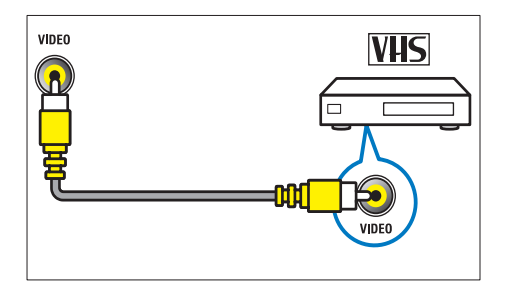

#### $(3)$  USB

Dateneingabe über ein USB-Speichergerät.

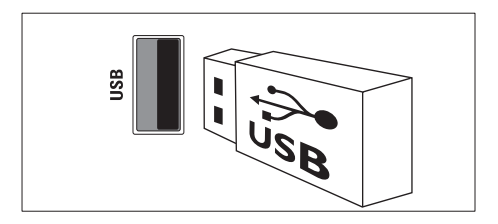

#### $(4)$  HDMI

Digitaler Audio- und Video-Eingang für digitale HD-Geräte wie Blu-ray-Player.

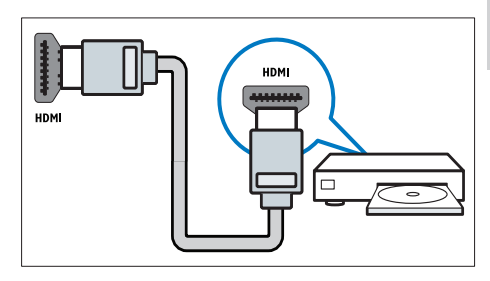

#### (5) n (Kopfhörer)

Stereo-Audio-Ausgang für Kopfhörer oder Ohrhörer.

#### (6) COMMON INTERFACE

Steckplatz für ein Conditional Access Module (CAM).

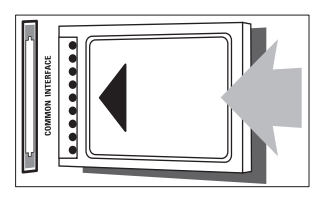

# <span id="page-41-0"></span>Anschließen eines Computers

#### Vor dem Anschließen eines Computers an den Fernseher:

- Stellen Sie die Bildwiederholfrequenz am Computer auf 60 Hz ein.
- Wählen Sie am Computer eine unterstützte Bildschirmauflösung.

#### Verbinden Sie einen Computer mit einem der folgenden Anschlüsse:

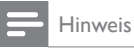

• Für den Anschluss über DVI oder VGA ist ein zusätzliches Audiokabel erforderlich.

#### • HDMI-Kabel

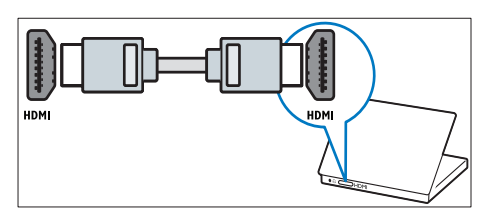

• DVI-HDMI-Kabel

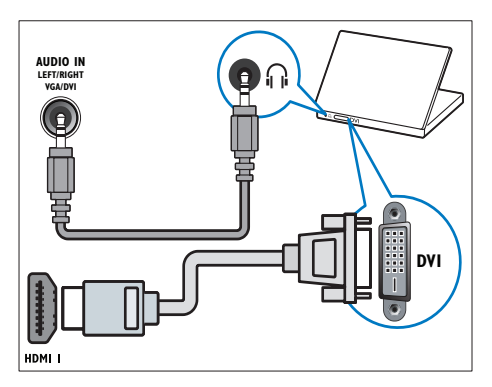

• HDMI-Kabel und HDMI-DVI-Adapter

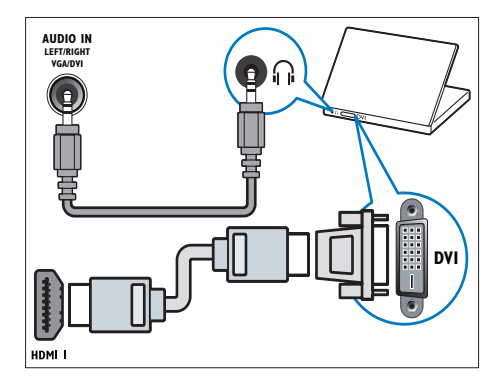

• VGA-Kabel

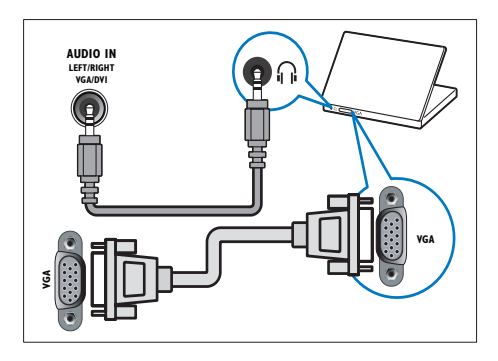

# <span id="page-42-0"></span>Verwenden Sie ein CA-Modul.

Ein CA-Modul (Conditional Access Module) wird von Anbietern des Digitalfernsehens angeboten, um digitale Sender zu dekodieren.

#### Hinweis

• Ziehen Sie die Dokumentation Ihres Anbieters zu Rate, wie eine Smartcard in das CA-Modul eingesetzt werden kann.

#### <span id="page-42-2"></span>Setzen Sie ein CA-Modul ein und aktivieren Sie es.

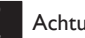

#### Achtung

- Beachten Sie die folgenden Anweisungen. Der unsachgemäße Anschluss eines CA-Moduls kann sowohl das Modul als auch Ihren Fernseher beschädigen.
- 1 Schalten Sie den Fernseher aus und ziehen Sie den Netzstecker.
- 2 Setzen Sie das CA-Modul entsprechend den Anweisungen auf dem Gerät vorsichtig in den seitlichen COMMON INTERFACE am Fernseher ein.

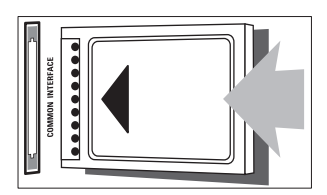

- 3 Schieben Sie das CA-Modul bis zum Anschlag ein.
- 4 Verbinden Sie den Fernseher wieder mit dem Stromnetz.
- $5$  Schalten Sie den Fernseher ein, und warten Sie, bis das CA-Modul aktiviert wurde. Dieser Vorgang kann einige Minuten dauern. Nehmen Sie das CA-Modul nicht heraus, wenn es verwendet wird – die digitalen Dienste werden sonst deaktiviert.

#### Zugriff auf CA-Modul-Dienste

- 1 Setzen Sie das CA-Modul ein und [aktivieren Sie es](#page-42-2) (siehe 'Setzen Sie ein CA-Modul ein und aktivieren Sie es.' auf Seite [41\)](#page-42-2).
- 2 Drücken Sie die Taste  $\equiv$  OPTIONS.

#### Wählen Sie **[Common Interface]**.

» Anwendungen, die der digitale TV-Anbieter bereitstellt, werden angezeigt.

#### Hinweis

• Diese Menüoption ist nur dann verfügbar, wenn das CA-Modul ordnungsgemäß angeschlossen und aktiviert wurde.

# <span id="page-42-1"></span>Philips Easylink

Mit den erweiterten Philips EasyLink-Kontrollfunktionen können Sie Ihre HDMI-CECkompatiblen Geräte optimal nutzen. Wenn Ihre HDMI-CEC-kompatiblen Geräte über HDMI angeschlossen sind, können Sie sie mit der Fernbedienung Ihres Fernsehgeräts steuern . So aktivieren Sie Philips EasyLink:

- Schließen Sie mindestens zwei HDMI-CEC-kompatible Geräte über HDMI an.
- Konfigurieren Sie die HDMI-CECkompatiblen Geräte entsprechend.
- Schalten Sie EasyLink ein.

#### Hinweis

- Das EasyLink-fähige Gerät muss eingeschaltet und als Quelle ausgewählt sein.
- Philips garantiert keine 100% ige Interoperabilität mit allen HDMI CEC-Geräten.

#### <span id="page-43-2"></span>Ein- und Ausschalten von EasyLink

Wenn Sie Inhalte von einem HDMI-CECkompatiblen Gerät wiedergeben, schaltet sich das Fernsehgerät aus dem Standby-Modus ein und wechselt zur korrekten Quelle.

#### Hinweis

• Wenn Sie Philips EasyLink nicht verwenden möchten, schalten Sie die Funktion aus.

- 1 Drücken Sie die Taste <del>in</del>.<br>2 Mählen Sie **Einstellung**
- Wählen Sie [Einstellung] > [TV-Einstellungen] > [EasyLink] > [EasyLink].
- 3 Wählen Sie [Ein] oder [Aus], und drücken Sie dann OK.

#### Eintasten-Wiedergabe

- 1 Nachdem Sie EasyLink eingeschaltet haben, drücken Sie Wiedergabe an Ihrem Gerät.
	- » Der Fernseher wechselt automatisch zur richtigen Quelle.

#### <span id="page-43-0"></span>Eintasten-Wiedergabe

Wenn Sie mehrere HDMI-CEC-Geräte anschließen, die diese Einstellung unterstützen, reagieren alle Geräte auf die Wiedergabetasten dieser Fernbedienung.

#### Achtung

- Dies ist eine erweiterte Einstellung. Geräte, die diese Einstellung nicht unterstützen, reagieren nicht auf die Befehle der Fernbedienung des Fernsehgeräts.
- **1** Drücken Sie die Taste  $\bigstar$ .
- $2$  Wählen Sie [Einstellung] > [TV-Einstellungen] > [EasyLink] > [EasyLink-Fernbedienung].
- 3 Wählen Sie [Ein] oder [Aus], und drücken Sie dann OK.

#### Verwenden des Eintasten-Standby

Wenn Sie auf der Fernbedienung des Fernsehgeräts die Taste & drücken, wechseln das Fernsehgerät und alle HDMI-CED-kompatiblen Geräte in den Standby-Modus.

- Drücken Sie  $\circ$  (Standby-Ein) auf der Fernbedienung des Fernsehers oder des Geräts.
	- » Der Fernseher und die angeschlossenen HDMI-Geräte wechseln in den Standby-Modus.

#### <span id="page-43-1"></span>Einstellen der Fernsehlautsprecher auf EasyLink-Modus

Wenn Sie ein HDMI-CEC-kompatibles Gerät mit Lautsprechern anschließen, können Sie diese statt der Fernsehlautsprecher verwenden. Wenn Sie Inhalt von einem EasyLinkkompatiblen Heimkinosystem wiedergeben und die Fernsehlautsprecher automatisch stumm schalten lassen möchten, schalten Sie den EasyLink-Modus ein.

Wenn das angeschlossene Gerät HDMI-ARCkompatibel ist und Sie das Gerät über einen HDMI-ARC-Anschluss anschließen, können Sie TV-Audio über das HDMI-Kabel ausgeben. Sie benötigen kein zusätzliches Audiokabel.

- 1 [Stellen Sie sicher, dass das EasyLink](#page-38-1)[kompatible Gerät über einen HDMI-](#page-38-1)[ARC-Anschluss angeschlossen ist](#page-38-1) (siehe 'Rückseitige Anschlüsse' auf Seite [37\)](#page-38-1).
- $2$  Wählen Sie [Einstellung] > [TV-Einstellungen] > [EasyLink] > [TV-Lautsprecher].
- 3 Wählen Sie eine der folgenden Optionen und drücken Sie anschließend OK.
	- [Aus]: Ausschalten der Fernsehlautsprecher.
	- **FEin1:** Einschalten der Fernsehlautsprecher.
- [EasyLink]: Wiedergeben der Audiosignale des Fernsehgeräts über das angeschlossene HDMI-CEC-Gerät. Im Einstellungsmenü können Sie die Audiosignale des Fernsehgeräts auf das angeschlossene HDMI-CEC-Audiogerät umleiten.
- [EasyLink-Autostart]: Schaltet die Fernsehlautsprecher automatisch aus und überträgt die Audiosignale des Fernsehers zum angeschlossenen HDMI-CEC-Audiogerät

#### Hinweis

• Um die Fernsehlautsprecher stumm zu schalten, wählen Sie **[TV-Lautsprecher]** > **[Aus]**.

#### Auswählen des Lautsprecherausgangs über das Einstellungsmenü

Wenn Sie [EasyLink] oder [EasyLink-Autostart] ausgewählt haben, öffnen Sie das Einstellungsmenü, um die Audiosignale des Fernsehgeräts umzuleiten.

- 1 Drücken Sie, während Sie fernsehen, **HI ADJUST.**
- 2 Wählen Sie [Lautsprecher], und drücken Sie anschließend OK.
- 3 Wählen Sie eine der folgenden Optionen, und drücken Sie anschließend OK:
	- [TV]: Standardmäßig aktiviert. Wiedergeben der Audiosignale des Fernsehgeräts und des angeschlossenen HDMI-CEC-Audiogeräts über die Fernsehlautsprecher, bis das angeschlossene Gerät in die Systemaudiosteuerung wechselt. Danach werden die Audiosignale über das angeschlossene Gerät wiedergegeben.

• [Verstärker]: Wiedergeben der Audiosignale über das angeschlossene HDMI-CEC-Gerät. Ist die Systemaudiosteuerung nicht auf dem Gerät aktiviert, erfolgt die Audiowiedergabe weiterhin über die Fernsehlautsprecher. Wenn [EasyLink-Autostart] aktiviert wurde, fordert der Fernseher das angeschlossene Gerät auf, in die Systemaudiosteuerung zu wechseln.

#### <span id="page-44-0"></span>Maximieren der Anzeige für untertitelte Videos

Manche Untertitel erzeugen unter dem Bild eine separate Untertitelleiste, die den Anzeigebereich einschränken kann. Nach dem Einschalten der automatischen Untertitelverschiebung werden die Untertitel auf dem Videobild angezeigt, wodurch der Anzeigebereich maximiert wird.

- **1** Drücken Sie die Taste  $\bigstar$ .
- $2$  Wählen Sie [Einstellung] >  $ITV-$ Einstellungen] > [EasyLink] > [Auto. Untertitel versch.] > [Ein], und drücken Sie dann OK.

#### <span id="page-44-1"></span>Bildqualität beibehalten

Falls die Bildqualität Ihres Fernsehgeräts von den Bildverarbeitungsfunktionen anderer Geräte beeinträchtigt wird, schalten Sie Pixel Plus Link ein.

- 1 Drücken Sie die Taste <del>n</del>.
- $2$  Wählen Sie [Einstellung] > [TV-Einstellungen] > [EasyLink] > [Pixel Plus Link] > [Ein], und drücken Sie dann OK.

#### <span id="page-45-1"></span>Ausgeben von TV-Audio über ein anderes Gerät

Wenn Sie ein EasyLink-kompatibles Gerät mit Lautsprechern anschließen, können Sie diese Lautsprecher optimal einsetzen, wenn Sie über sie das TV-Audio wiedergeben.

Wenn das angeschlossene Gerät HDMI-ARCkompatibel ist und Sie das Gerät über einen HDMI-ARC-Anschluss anschließen, können Sie TV-Audio über das HDMI-Kabel ausgeben. Sie benötigen kein zusätzliches Audiokabel.

- 1 [Stellen Sie sicher, dass das EasyLink](#page-38-1)[kompatible Gerät über einen HDMI-](#page-38-1)[ARC-Anschluss angeschlossen ist](#page-38-1) (siehe 'Rückseitige Anschlüsse' auf Seite [37\)](#page-38-1).
- 2 Drücken Sie die Taste  $\bigstar$ .
- Wählen Sie **[Einstellung] > [TV-**Einstellungen] > [EasyLink] > [HDMI1 - Audio out], und drücken Sie dann OK.
- 4 Wählen Sie eine der folgenden Optionen und drücken Sie anschließend OK.
	- **[Ein]: TV-Audio über das** angeschlossene EasyLink-Gerät hören. Sie können TV-Audio nicht über die Fernsehlautsprecher oder Geräte hören, die über Digital-Audio-Out angeschlossen sind.
	- [Aus]: TV-Audio über die Fernsehlautsprecher oder Geräte hören, die über Digital-Audio-Out angeschlossen sind.
- 5 Steuern Sie die Audiowiedergabe mit der Fernbedienung des Fernsehers.

#### <span id="page-45-2"></span>Alle EasyLink-Geräte in Standby umschalten

Um Strom zu sparen, können Sie alle nicht verwendeten EasyLink-kompatiblen Geräte in Standby-Modus versetzen.

- 1 Drücken Sie die grüne Taste.<br>2 Wählen Sie EUngenutze Ger
- Wählen Sie [Ungenutze Geräte ausschalten], und drücken Sie anschließend OK.
	- » Alle angeschlossenen EasyLink-Geräte werden in Standby geschaltet.

# <span id="page-45-0"></span>Verwenden einer Kensington-Sicherung

Auf der Rückseite des Fernsehgeräts befindet sich eine Vorrichtung für eine Kensington-Sicherung. Verhindern Sie einen Diebstahl des Geräts, indem Sie es mit einer Kensington-Sicherung zwischen der Buchse und einem feststehenden Objekt (z. B. einem schweren Tisch) sichern.

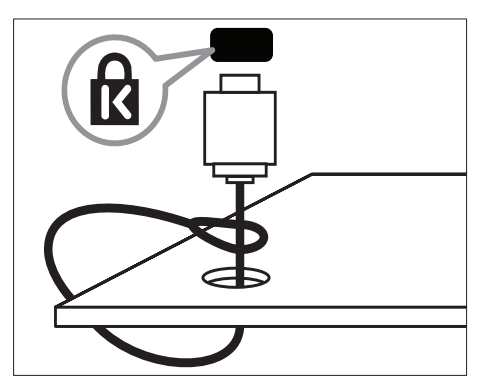

# <span id="page-46-0"></span>8 Produktinformationen

Die Produktinformationen können ohne vorherige Ankündigung geändert werden. Detaillierte Angaben zu diesem Produkt finden Sie unter www.philips.com/support.

# <span id="page-46-1"></span>Unterstützte Anzeigeauflösungen

#### Computerformate

- Auflösung Bildwiederholfrequenz:
	- $640 \times 480 60$  Hz
	- $800 \times 600 60$  Hz
	- $1024 \times 768 60$  Hz
	- $1280 \times 720 60$  Hz
	- $1280 \times 768 60$  Hz
	- $1280 \times 1024 60$  Hz
	- $1360 \times 768 60$  Hz
	- 1680 x 1050 60 Hz (nur für Full HD)
	- 1920 x 1080 60 Hz (nur für Full HD)

#### Videoformate

- Auflösung Bildwiederholfrequenz:
	- $\cdot$  480i 60 Hz
	- 480<sub>p</sub> 60 Hz
	- 576i 50 Hz
	- 576p 50 Hz
	- $720p 50$  Hz, 60 Hz
	- 1080i 50 Hz, 60 Hz
	- 1080p 24 Hz, 25 Hz, 30 Hz, 50 Hz, 60 Hz.

# <span id="page-46-2"></span>Multimedia

- Unterstützte Speichergeräte: USB (Es werden nur FAT- oder FAT 32-USB-Speichergeräte unterstützt.)
- Unterstützte Multimedia-Dateiformate:
	- Bilder: JPEG
	- Audio: MP3
	- Video: MPEG 2/MPEG 4, H.264

# <span id="page-46-3"></span>Tuner/Empfang/Übertragung

- Antenneneingang: 75 Ohm, Koaxialbuchse (IEC75)
- DVB: DVB-C\*, DVB-T, MPEG4
- Fernsehsystem: DVB COFDM 2K/8K; PAL I, B/G, D/K; SECAM B/G, D/K, L/L'
- Videowiedergabe: NTSC, SECAM, PAL
- Frequenzbereiche: Hyperband, S-Channel, **UHFVHF**

\*Nur bei bestimmten Modellen

# <span id="page-46-4"></span>Fernbedienung

- Typ: PF01E11B
- Batterien: 2 Stück, Größe AAA (Typ LR03)

# <span id="page-46-5"></span>Leistung

- Stromversorgung: 220-240 V, 50-60 Hz
	- Verbrauch im Standbybetrieb:
		- $Für xxPFL5xx6: < 0.15 W$
		- Für xxPFL4xx6, xxPFL3xx6 und DesignLine Tilt: < 0,3 W
- Umgebungstemperatur: 5 bis 40 Grad Celsius
- Informationen zum Stromverbrauch finden Sie in den Produktspezifikationen unter www.philips.com/support.

Die auf dem Typenschild des Produkts angegebene Nennleistung bezeichnet den Stromverbrauch dieses Produkts bei gewöhnlichem Haushaltseinsatz (IEC 62087 Ed.2). Die maximale Nennleistung, in Klammern angegeben, steht für die elektrische Betriebssicherheit (IEC 60065 Ed. 7.2).

# <span id="page-47-0"></span>Unterstützte Befestigungen für den Fernseher

Um den Fernseher an der Wand zu montieren, kaufen Sie eine Wandhalterung von Philips oder eine handelsübliche TV-Wandhalterung.

# Warnung

• Befolgen Sie alle Anweisungen zum TV-Montageset. Koninklijke Philips Electronics N.V. haftet nicht für eine unsachgemäße Wandmontage, die Unfälle, Verletzungen oder Sachschäden zur Folge hat.

Führen Sie vor der Montage die folgenden Schritte durch:

- 1 Lassen Sie etwa 5.5 cm Abstand zwischen der Rückseite des Fernsehgeräts und der Wand, um Beschädigungen von Kabeln und Steckern zu vermeiden.
- 2 Entfernen Sie für bestimmte Modelle die Dübel zur Wandmontage von der Rückseite des Fernsehgeräts.
- 3 Achten Sie darauf, dass die verwendeten Befestigungsschrauben folgenden Angaben entsprechen:

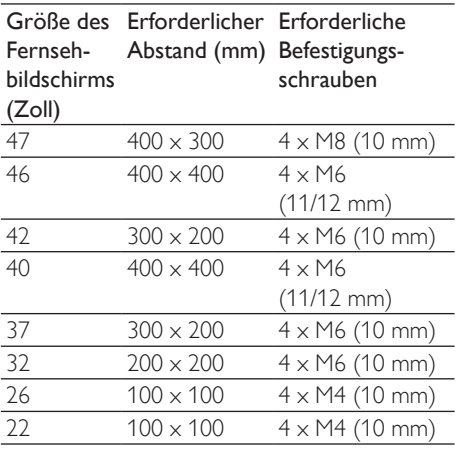

# <span id="page-47-1"></span>Produktspezifikation

Design und technische Daten können ohne vorherige Ankündigung geändert werden.

#### 47PFL4606H

- Ohne TV-Standfuß
	- Abmessungen (BxHxT): 1129,8 x  $697.8 \times 83$  (mm)
	- Gewicht: 17,5 kg
- Mit TV-Standfuß
	- Abmessungen (BxHxT): 1129,8 x 745,6 x 268 (mm)
	- Gewicht: 20,9 kg

#### 46PFL5606H

- Ohne TV-Standfuß
	- Abmessungen (BxHxT): 1080,8 x 652,9 x 39,9 (mm)
	- Gewicht: 16,9 kg
- Mit TV-Standfuß
	- Abmessungen (BxHxT): 1080,8 x 705,2 x 294,9 (mm)
	- Gewicht: 20,52 kg

#### 42PFL4606H

- Ohne TV-Standfuß
	- Abmessungen (BxHxT): 1018,5 x  $635,1 \times 83$  (mm)
	- Gewicht: 11,7 kg
- Mit TV-Standfuß
	- Abmessungen (BxHxT): 1018,5 x 683  $\times$  236,4 (mm)
	- Gewicht: 14.2 kg

#### 42PFL3606H/42PFL3506H

- Ohne TV-Standfuß
	- Abmessungen (BxHxT): 1018,5 x  $635,8 \times 83$  (mm)
	- Gewicht: 11,7 kg
	- Mit TV-Standfuß
		- Abmessungen (BxHxT): 1018,5 x 683  $x$  236,4 (mm)
		- Gewicht: 14.2 kg

#### 40PFL5606H/40PFL5616H

- OhneTV-Standfuß
	- Abmessungen (BxHxT): 946 x 577,5  $\times$  40 (mm)
	- Gewicht: 12.3 kg
- MitTV-Standfuß
	- Abmessungen (BxHxT): 946 x 631 x 243,6 (mm)
	- Gewicht: 15 kg

#### 37PFL4606H

- OhneTV-Standfuß
	- Abmessungen (BxHxT): 912,3 x 577,1  $\times$  84.1 (mm)
	- Gewicht: 10,3 kg
- MitTV-Standfuß
	- Abmessungen (BxHxT): 912,3 x 625,2  $x 236.4$  (mm)
	- Gewicht: 12,8 kg

#### 32PFL5x06H

- OhneTV-Standfuß
	- Abmessungen (BxHxT): 761 x 473 x 39,9 (mm)
	- Gewicht: 7,2 kg
- MitTV-Standfuß
	- Abmessungen (BxHxT):  $761 \times 525,5$  $\times$  221 (mm)
	- Gewicht: 8,9 kg

#### 32PFL4606H

- OhneTV-Standfuß
	- Abmessungen (BxHxT): 795,6 x 510,6  $\times$  93,1 (mm)
	- Gewicht: 8.2 kg
- MitTV-Standfuß
	- Abmessungen (BxHxT): 795,6 x 557,6  $x 221,4 (mm)$ 
		- Gewicht: 9,8 kg

#### 32PFL3606H/32PFL3506H

- OhneTV-Standfuß
	- Abmessungen (BxHxT): 795,6 x 508,4 x 93,1 (mm)
	- Gewicht: 8,2 kg
- Mit TV-Standfuß
	- Abmessungen (BxHxT): 795,6 x 557,6  $x 221.4$  (mm)
	- Gewicht: 9,8 kg

#### 32PFL3406H

- OhneTV-Standfuß
	- Abmessungen (BxHxT): 787,5 x 505,1  $\times$  80,5 (mm)
	- Gewicht: 7,8 kg
- MitTV-Standfuß
	- Abmessungen (BxHxT): 787,5 x  $547,26 \times 221,43$  (mm)
	- Gewicht: 9,4 kg

#### 26PDL49x6H

- OhneTV-Standfuß
	- Abmessungen (BxHxT): 641,5 x 428,3  $\times$  38.7 (mm)
	- Gewicht: 8,30 kg
- Mit TV-Standfuß
	- Abmessungen (BxHxT): 641,5 x 428,3  $x 166,4 (mm)$
	- Gewicht: 8,98 kg

#### 22PDL49x6H

- OhneTV-Standfuß
	- Abmessungen (BxHxT): 532,5 x 357 x 36,6 (mm)
	- Gewicht: 5,6 kg
- Mit TV-Standfuß
	- Abmessungen (BxHxT): 532,5 x 357 x 127 (mm)
	- Gewicht: 5,9 kg

# <span id="page-49-0"></span>9 Fehlerbehebung

In diesem Abschnitt werden häufige Probleme und die entsprechenden Lösungen beschrieben.

## <span id="page-49-1"></span>Allgemeine Probleme mit dem Fernsehgerät

#### Das Fernsehgerät lässt sich nicht einschalten.

- Trennen Sie das Stromkabel vom Netzanschluss. Warten Sie eine Minute und schließen Sie das Stromkabel wieder an.
- Prüfen Sie, ob das Stromkabel sicher angeschlossen ist.

#### Die Fernbedienung funktioniert nicht richtig.

- Prüfen Sie, ob die Batterien der Fernbedienung ordnungsgemäß entsprechend der +/--Kennzeichnung eingelegt wurden.
- Ersetzen Sie die Batterien der Fernbedienung, wenn sie schwach oder leer sind.
- Reinigen Sie die Sensoroptik an der Fernbedienung und am Fernsehgerät.

#### Die Standby-Leuchte am Fernsehgerät blinkt rot:

• Trennen Sie das Stromkabel vom Netzanschluss. Warten Sie, bis sich das Fernsehgerät abgekühlt hat, bevor Sie das Stromkabel wieder anschließen. Kontaktieren Sie das Philips Kundendienstzentrum, falls das Blinken erneut auftritt.

#### Sie haben den Code für das Entsperren des Fernsehers vergessen:

Geben Sie "8888" ein.

#### Das TV-Menü zeigt eine falsche Sprache an.

• Wählen Sie für das Menü die gewünschte Sprache.

Beim Ein- und Ausschalten des Fernsehgeräts oder wenn Sie das Gerät in den Standby-Modus schalten, hören Sie ein Knackgeräusch im Gehäuse.

• Es ist kein Eingriff erforderlich. Die Knackgeräusche sind normal und entstehen, wenn sich das Fernsehgerät beim Aufwärmen oder Abkühlen dehnt. Dies hat keinen Einfluss auf die Leistung des Geräts.

#### Das E-Sticker-Banner, das am Fernseher angezeigt wird, lässt sich nicht entfernen.

Um die Logos und Bilder zu entfernen, stellen Sie den Standort des Fernseher auf Zuhause ein.

1. Drücken Sie die Taste <del>A</del>.

2. Wählen Sie [Einstellung] > [TV-Einstellungen] > [Präferenzen] > [Position]. 3. Wählen Sie [Zuhause] und drücken Sie

dann die Taste OK.

# <span id="page-49-2"></span>Probleme mit Fernsehsendern

#### Installierte Sender werden in der Senderliste nicht angezeigt:

• Prüfen Sie, ob die korrekte Senderliste ausgewählt wurde.

#### Bei der Installation wurden keine digitalen Sender gefunden:

• Prüfen Sie, ob der Fernseher DVB-T, DVB-T Lite oder DVB-C in Ihrem Land unterstützt.

#### Einige Sender werden nicht automatisch für meinen Fernseher installiert:

• Stellen Sie während der Installation sicher, dass Sie das Land auswählen, in dem Sie den Fernseher installieren.

# <span id="page-50-0"></span>Bildprobleme

#### Das Fernsehgerät ist eingeschaltet, zeigt jedoch kein Bild:

- Prüfen Sie, ob die Antenne korrekt an das Fernsehgerät angeschlossen ist.
- Prüfen Sie, ob das korrekte Gerät als Quelle ausgewählt wurde.

#### Es wird ein Ton, jedoch kein Bild wiedergegeben:

• Prüfen Sie, ob die Bildeinstellungen korrekt sind.

#### Der Empfang über eine Antennenverbindung ist schlecht:

- Prüfen Sie, ob die Antenne korrekt an das Fernsehgerät angeschlossen ist.
- Lautsprecher, nicht geerdete Audiogeräte, Neonlicht, hohe Gebäude und andere große Objekte können die Empfangsqualität beeinträchtigen. Versuchen Sie, die Bildqualität zu verbessern, indem Sie die Ausrichtung der Antenne ändern oder den Abstand zu anderen Geräten vergrößern.
- Falls die Qualität nur bei einem Sender schlecht ist, versuchen Sie, diesen Sender im Menü "Feinabstimmung" besser einzustellen.

#### Die Bildqualität von angeschlossenen Geräten ist schlecht:

- Prüfen Sie, ob die Geräte korrekt angeschlossen sind.
- Prüfen Sie, ob die Bildeinstellungen korrekt sind.

#### Das Fernsehgerät hat Ihre Bildeinstellungen nicht gespeichert:

• Prüfen Sie, ob für den Standort des Fernsehgeräts der Modus "Zuhause" eingestellt ist. Nur in diesem Modus können Sie die Einstellungen ändern und speichern.

#### Das Bild passt nicht auf den Bildschirm, sondern ist zu groß oder zu klein:

• Versuchen Sie ein anderes Bildformat.

#### Die Position des Bilds ist nicht korrekt:

• Die Bildsignale mancher Geräte passen u. U. nicht richtig auf den Bildschirm. Überprüfen Sie den Signalausgang des Geräts.

# <span id="page-50-1"></span>**Tonprobleme**

#### Ich habe Bild, aber keinen Ton auf dem Fernsehgerät:

#### Hinweis

- Falls kein Audiosignal erkannt wird, schaltet das Fernsehgerät den Ton automatisch aus. Hierbei handelt es sich nicht um eine Fehlfunktion.
- Prüfen Sie, ob alle Kabel ordnungsgemäß angeschlossen sind.
- Vergewissern Sie sich, dass die Lautstärke nicht auf 0 eingestellt ist.
- Vergewissern Sie sich, dass der Ton nicht stummgeschaltet ist.

#### Ich habe ein Bild, aber die Tonqualität ist schlecht:

• Prüfen Sie, ob die Toneinstellungen korrekt sind.

#### Ich habe ein Bild, aber der Ton kommt nur von einem Lautsprecher:

• Prüfen Sie, ob die Balance für den Ton mittig eingestellt ist.

# <span id="page-51-0"></span>Probleme mit dem HDMI-**Anschluss**

#### Es treten Probleme mit HDMI-Geräten auf:

- Bei HDCP-Unterstützung kann es zu Verzögerungen bei der Anzeige von Inhalten von HDMI-Geräten durch das Fernsehgerät kommen.
- Falls das Fernsehgerät das HDMI-Gerät nicht erkennt und kein Bild angezeigt wird, schalten Sie erst auf ein anderes Gerät und anschließend wieder auf das ursprüngliche Gerät um.
- Wenn Tonunterbrechungen auftreten, prüfen Sie, ob die Ausgabeeinstellungen des HDMI-Geräts korrekt sind.
- Wenn Sie einen HDMI-DVI-Adapter oder ein HDMI-DVI-Kabel verwenden, stellen Sie sicher, dass ein zusätzliches Audiokabel an AUDIO IN (nur Klinkenbuchse) angeschlossen ist.

## <span id="page-51-1"></span>Probleme beim Anschluss eines Computers

#### Die Computeranzeige am Fernsehgerät ist nicht stabil:

- Prüfen Sie, ob Ihr PC die unterstützte Auflösung und die Wiederholrate verwendet.
- Ändern Sie das Bildformat des Fernsehgeräts zu "Nicht skaliert".

# <span id="page-51-2"></span>Kontaktaufnahme

Wenn Sie das Problem nicht lösen können, finden Sie in den häufig gestellten Fragen (FAQs) zu diesem Gerät unter www.philips.com/support weitere Informationen.

Sollte das Problem weiterhin bestehen, setzen Sie sich mit dem in diesem Anhang aufgeführten Philips Kundendienstzentrum Ihres Landes in Verbindung.

## Warnung

• Versuchen Sie nicht, das Gerät selbst zu reparieren. Dies kann zu schweren Verletzungen, irreparablen Schäden an Ihrem Fernsehgerät oder dem Verfall Ihrer Garantie führen.

#### Hinweis

• Notieren Sie sich Modell- und Seriennummer Ihres Fernsehgeräts, bevor Sie sich an Philips wenden. Diese Nummern finden Sie auf der Rückseite Ihres Fernsehgeräts sowie auf der Verpackung.

# <span id="page-52-0"></span>10 Index

# A

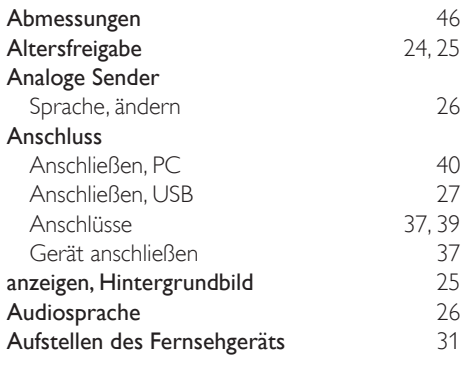

# $\overline{R}$

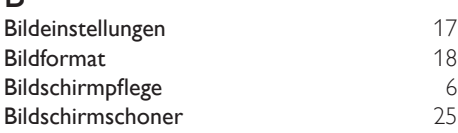

## C

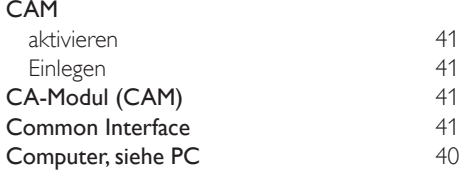

# D

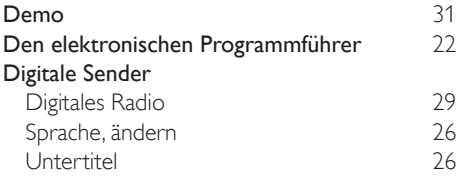

# E

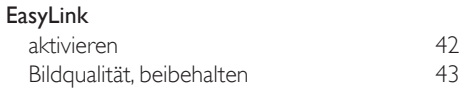

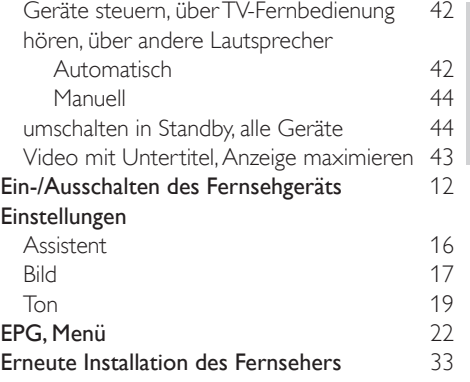

## F

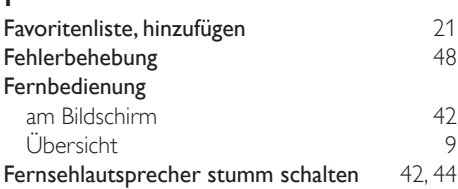

#### G Ge

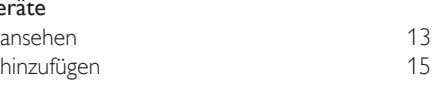

#### H

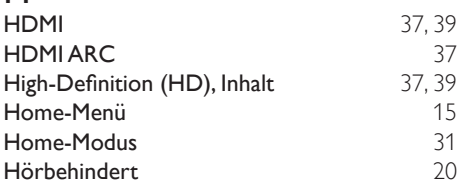

# I

Installation Einstellen der Sender Sender installieren (automatisch) [33](#page-34-1)

# $\overline{K}$

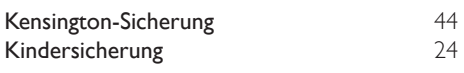

Deutsch Deutsch

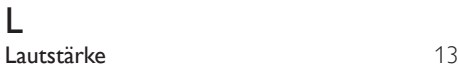

# M

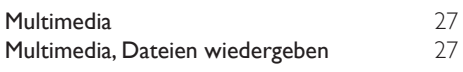

# $\overline{P}$

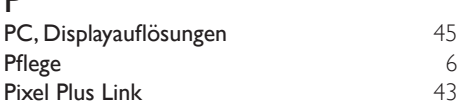

# R

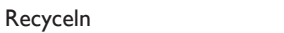

# $\overline{s}$

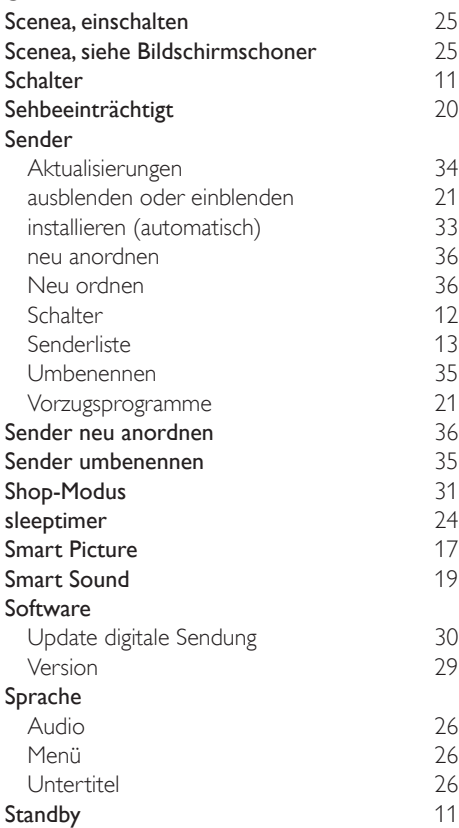

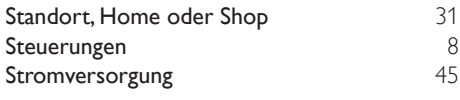

## T

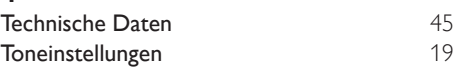

# $\overline{U}$

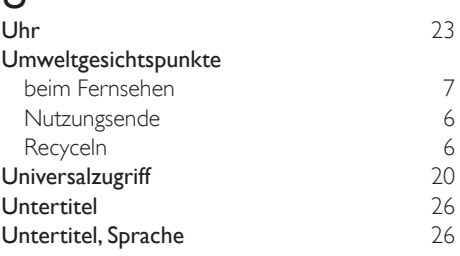

# V

[6](#page-7-1)

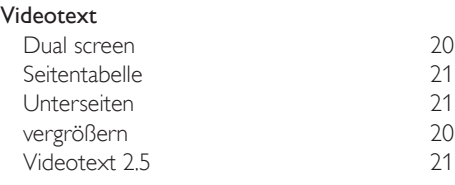

#### $\boldsymbol{\mathcal{N}}$

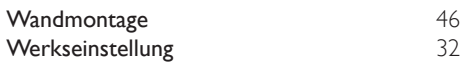

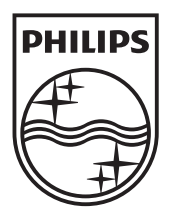

© 2011 Koninklijke Philips Electronics N.V. All rights reserved.